# <span id="page-0-0"></span>**INFORMACINĖS TECHNOLOGIJOS MŪSŲ ATEITIS**

**Skaitmeninių įgūdžių pradžiamokslis regos negalią turintiems asmenims**

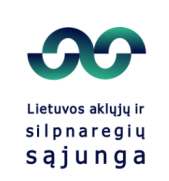

©Lietuvos aklųjų ir silpnaregių sąjunga, 2023

Straipsnių autoriai:

©Ričardas Nika, ©Andžėjus Ravanas.

Leidinio sudarytojas Andžėjus Ravanas Leidinio redaktorė Ginta Čingaitė-Kiznienė Kalbos redaktorė Rasa Rudaitienė Dizainerė Eglė Puo

Panaudota nuotrauka:

©LASS archyvas

Rėmėjas:

Neįgaliųjų reikalų departamentas prie SADM

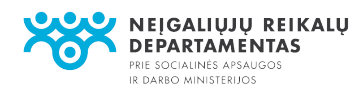

## **Turinys**

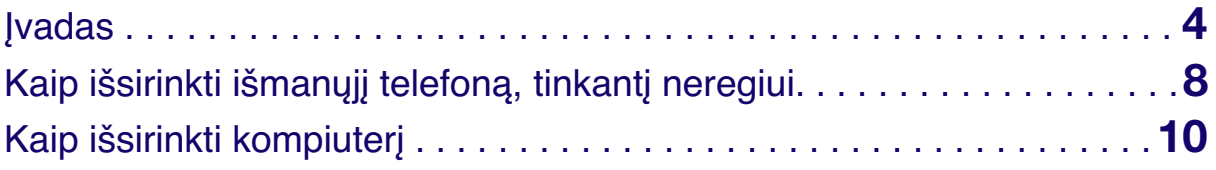

#### **KOMPIUTERIO PRADŽIAMOKSLIS**

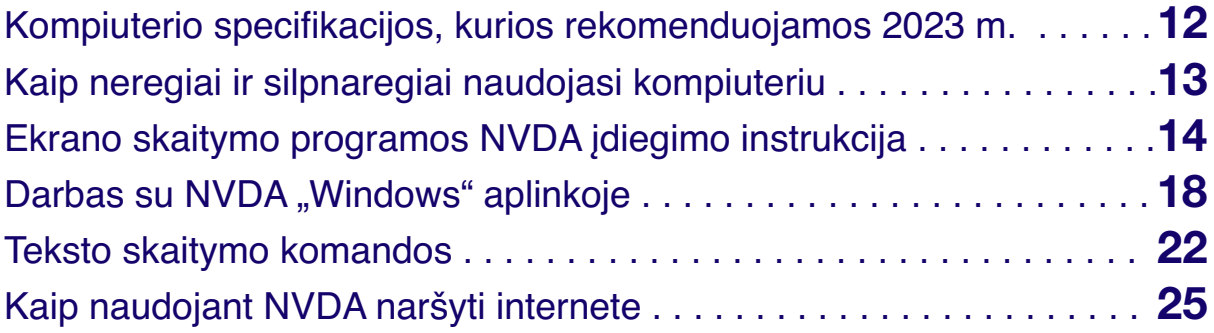

### **IŠMANIOJO TELEFONO PRADŽIAMOKSLIS**

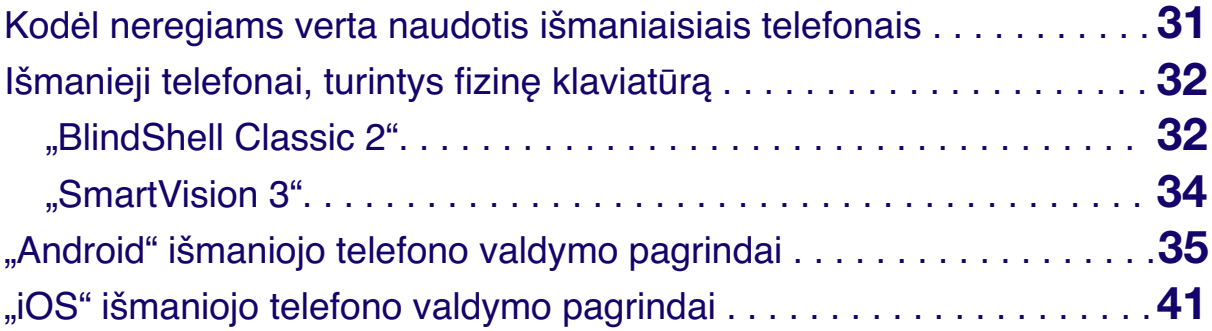

#### **IŠMANIOSIOS PROGRAMĖLĖS**

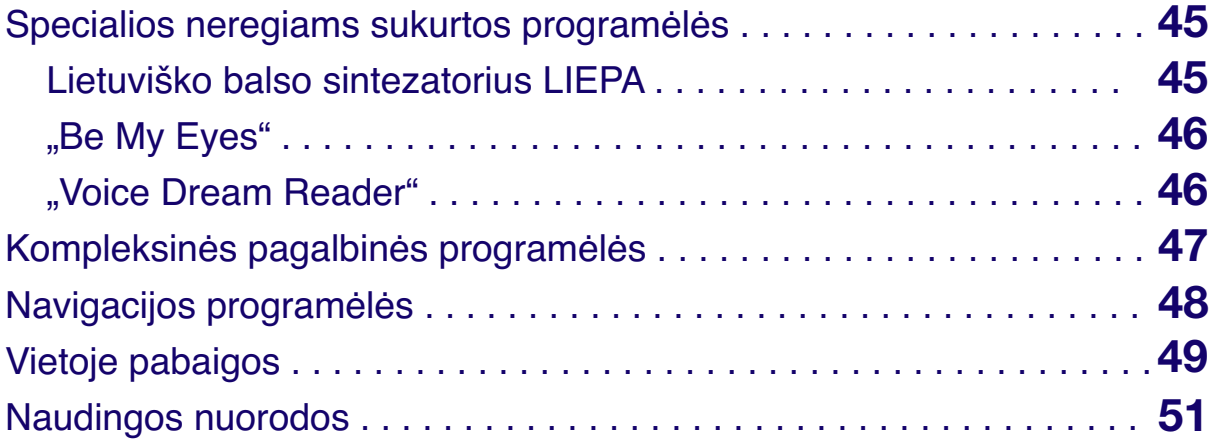

## **ĮVADAS**

**T** ikriausiai sunkiai įsivaizduotume šiuolaikinį pasaulį be išmaniųjų technologijų. Kompiuteris ir išmanusis telefonas daugeliui tapo tokiais pat įprastais kasdienybės atributais kaip megztinis ar batai. Šie nedidelių gabaritų "protingi prietaisai" gerokai palengvina XXI amžiaus visuomenės gyvenimą, suteikdami beribę prieigą prie informacijos, nevaržomas komunikacijos galimybes, optimizuodami darbinę veiklą, leisdami patogiai valdyti savo finansus, mokėti mokesčius, komfortiškai apsipirkti, mokytis ir tobulėti... Ir visus šiuos dalykus užtikrina šie du įrenginiai, nesunkiai prieinami didžiajai visuomenės daliai. Komunikacija ir grįžtamasis ryšys naudojantis kompiuteriu ar išmaniuoju telefonu įprastai vyksta pasitelkiant regą. Tai labai patogu gerai matantiems žmonėms, nes regėjimu asmuo gauna maždaug 75 procentus informacijos. Tačiau kaip naudotis technologijomis, jeigu žmogaus regėjimas prastesnis? Arba, dar blogiau, asmuo apskritai nieko nemato? Ar tuomet, įskaitant kitus apribojimus dėl regos negalios, jam ir visi šiuolaikinio gyvenimo patogumai, kuriuos teikia išmaniosios technologijos, neprieinami? Atsakymas – tikrai ne.

Neregiams, asmenims, kurie nieko nemato, ir silpnaregiams išmanusis telefonas ir kompiuteris gyvenime gerokai reikšmingesni nei bet kuriam reginčiam žmogui. Mat be visų privalumų, apie kuriuos kalbėjome, šie prietaisai kompensuoja žmogui dalį informacijos, kurios jis negauna dėl savo negalios. Pamažu tarp gerai matančių asmenų formuojasi supratimas, kad žmogus, einantis su baltąja lazdele ir pirštais braukydamas liečiamąjį telefono ekraną, tai daro ne dėl to, kad nori apsimesti matančiu, nors pats telefonas skleidžia kažkokius neaiškius garsus. O atidesnis vartotojas ir savojo prietaiso nustatymuose pastebi

punktą "Prieiga neįgaliesiems". Visuomenė ima suprasti, kad visiškai nematantis asmuo gali naudoti išmanųjį telefoną arba kompiuterį, bet vis dar egzistuoja labai stiprus mitas, kad tas naudojimasis yra kažkoks labai apribotas. Dažnai neregiai sulaukia panašaus pobūdžio klausimų: "O kaip tu supranti, kur ir ką reikia spausti?", "Ai, tu pasakai telefonui adresą balsu?", "Tavo telefone yra kažkokia speciali programėlė?" Žmonėms atrodo, kad neregys savo prietaise gali atlikti tik kelias nesudėtingas funkcijas, gauti visai nedidelę dalį tų privalumų, kuriais jie patys naudojasi kasdien, ir tai jiems atrodo stebuklas. Tačiau toks supratimas yra visiškai klaidingas. Regos negalią turintis asmuo, nepriklausomai nuo to, ar jo regėjimas labai nusilpęs, ar jis visiškai nieko nemato, gali naudotis lygiai tais pačiais išmaniųjų technologijų privalumais kaip ir bet kuris regintis žmogus. Skirtumas tik tame, kad gerai matantis asmuo informaciją gauna į ekraną arba monitorių, o neregys – balso sintezatoriumi į prietaiso garsiakalbius arba ausines. Tačiau toks nestandartinis informacijos gavimo būdas visiškai neriboja įrenginio technologinių galimybių. Nieko nematantis asmuo laisvai gali skambinti, rašyti žinutes, naršyti internete, bendrauti visuose socialiniuose tinkluose, skaityti knygas, naudotis bankų, pavežėjo ir maisto pristatymo programėlėmis, susimokėti mokesčius, prisijungti prie visų įmanomų savitarnos portalų, studijuoti universitete, ruošti ir skaityti prezentacijas, keliauti naudojant žemėlapius ir viešojo transporto programėles, žaisti žaidimus, dirbti, pats programuoti tinklalapius ir programas... Ir visas šias galimybes atveria telefonas, kompiuteris ir ekrano skaitymo programa.

Ekrano skaitymo programa – tai programinė įranga, kuri visą prietaiso pateikiamą informaciją paverčia tekstu ir perduoda neregiui balso sintezatoriumi. Taip pat ši programinė įranga pakeičia įrenginio valdymą taip, kad juo galėtų naudotis neregys. Jeigu jūs naudojate išmanųjį telefoną, atskleisime nedidelę paslaptį, kad jūsų prietaisas visiškai pritaikytas nieko nematančiam žmogui. Jo nereikia nešti į kažkokią specialią taisyklą, kurioje įrenginį perprogramuotų arba pakeistų kokią nors fizinę dalį, jums nereikia nieko įsidiegti papildomai, jūsų telefonas – prieinamas čia ir dabar. Viskas, ką reikia padaryti, tai

aktyvuoti ekrano skaitymo programą, esančią jūsų telefono nustatymuose. Lygiai tokia pati situacija ir su bet kuriuo šiuolaikiniu kompiuteriu. Tačiau tai dar ne viskas. Be visų išvardytų galimybių, kurios prieinamos ir jums, išmanusis telefonas padeda neregiui gerokai lengviau įveikti dėl nematymo kylančius iššūkius, o konkrečiau: perskaityti tekstą popieriniame dokumente, ant maisto ar vaistų pakuočių ar bet kurioje kitoje vietoje, sužinoti piniginio banknoto nominalą, sužinoti drabužio ar daikto spalvą, patikrinti, ar patalpoje įjungta šviesa, gauti informaciją apie aplinkui esančius objektus einant gatve, gauti nuotraukų aprašymus... Ir tai dar ne visos galimybės, kurios atsiveria išmaniojo telefono ir kompiuterio naudotojams. Tačiau kalbant apie visus šiuos privalumus yra vienas "bet".

 Šie privalumai aktualūs tik tuo atveju, kai neregys ar silpnaregis geba naudotis telefonu arba kompiuteriu, o tam reikia įdėti pastangų ir reikalingos specifinės žinios, kurias gana sudėtinga įgyti, nežinant, ko ieškoti. Todėl šio leidinio paskirtis – suteikti pirminę informaciją, kokios technologinės galimybės prieinamos regos negalią turintiems asmenims, ir įgalinti specialistus, šeimos narius, dirbančius ar gyvenančius su neregiais ar silpnaregiais, perteikti pirminę informaciją tam, kad regos negalią turintis asmuo savarankiškai ar su jūsų pagalba galėtų toliau gilinti savo žinias. Taip pat norime paskatinti tikslinės grupės atstovus pasiryžti ir pabandyti perprasti šiuolaikines technologijas, nes dažna priežastis, kodėl jomis nesinaudoja, yra baimė arba motyvacijos stoka.

Todėl, nors leidinys skirtas plačiajai visuomenei, asmenims, kurie kaip nors susiję su neregiais, tekste norime kreiptis į tiesioginį gavėją, potencialų mokinį ir technologijų vartotoją. Jeigu jūs pats esate neregys ar labai silpnai matantis žmogus ir skaitote šį leidinį vienu iš 4 formatų: garsiniu pavidalu, brailio raštu, padidintu reginčiųjų raštu, skaitmeniniu formatu, o gal tekstą jums skaito regintis asmuo, žinokite, kad nematantis arba labai silpnai matantis žmogus, kuris nesinaudoja technologijomis, ir lygiai toks pat neregys, mokantis gerai valdyti kompiuterį ar išmanųjį telefoną, – tai žmonės, gyvenantys visiškai skirtingą gyvenimą.

Mes, neregiai, šio leidinio autoriai, sugalvojome jį sukurti tam, kad jūs atrastumėte naujas galimybes keliauti, bendrauti, galbūt mokytis, o gal dirbti – daryti tai, kas jums pačiam patinka, o ne tai, ką už jus nusprendžia artimieji ar ką diktuoja supanti aplinka. Iš savo patirties žinome, kad mokėjimas naudotis technologijomis gali iš esmės pakeisti gyvenimą. Šis pradžiamokslis jūsų rankose, ekrane ar ausinėse tik todėl, nes mes nuoširdžiai tikime, kad ir jūsų gyvenimas gali pasikeisti, tik netingėkite įsigilinti į tai, ką netrukus perskaitysite, ir turėkite truputėlį kantrybės. Patikėkite, tai, apie ką tik kalbėjome, ne skambios šabloninės frazės, o nuostabaus šiuolaikinio technologinio pasaulio realybė, ir jūs galite tapti jos dalimi. Tad nieko nelaukdami pradedame kelionę naujų galimybių link!

Leidėjai

## **Kaip išsirinkti išmanųjį telefoną, tinkantį neregiui**

**P** astaruoju metu išmaniųjų telefonų gamintojai ir programinės įrangos kūrėjai skiria nemažai dėmesio tam, kad jų įrenginiais galėtų visavertiškai naudotis žmonės, turintys įvairių negalių. Dėl šios priežasties žmonės su regos negalia yra laisvi rinktis bet kurį įrenginį, esantį parduotuvės lentynoje. Visuose juose tikrai rasite "Prieigos neįgaliesiems" nustatymus, o juose – vaizdo didinimo arba ekrano skaitymo programą. Tačiau, nepaisant to, kad regos negalią turintiems asmenims vienaip ar kitaip prieinami visi išmaniųjų telefonų modeliai, yra tam tikri kriterijai, į kuriuos reikia atsižvelgti, kad įrenginys sklandžiai veiktų ir atitiktų konkrečius asmens poreikius.

Pirmas dalykas, kurį reikėtų nuspręsti, ar norite visaverčio išmaniojo telefono su lietimui jautriu ekranu ir esate pasiryžę dėti pastangas jį perprasti, ar rinksitės įrenginį, turintį fizinius valdymo mygtukus. Renkantis telefoną su lietimui jautriu ekranu, turėsite daug didesnę pasirinkimų įvairovę ir didesnį funkcionalumą. Renkantis telefoną su mygtukais, yra tik keletas galimų modelių, kurių nerasite įprastose parduotuvėse, nes tai specialiai regos negalią turintiems asmenims sukurti įrenginiai ir juos platina regos pagalbinės technikos prekeiviai. Išmokti naudotis telefonu su mygtukais yra gerokai paprasčiau ir greičiau, bet tokiu atveju arba galėsite naudotis ne visomis šiuolaikinio išmaniojo įrenginio funkcijomis, arba bent jau prietaisas bus lėtesnės greitaveikos nei įrenginys, turintis vien liečiamąjį ekraną.

Ar išmaniajame telefone bus reikalinga lietuvių kalba? Iš rinkoje šiuo metu esančių operacinių sistemų, "Android", kurią naudoja praktiškai visi gamintojai, ir "iOS", kuri naudojama tik "Apple iPhone" telefonuose, lietuvių kalba yra tik "Android" įrenginiuose. Tad jeigu mokate tik lietuvių kalbą, "iPhone" telefonas jums nėra tinkamas, bent jau kaip pirminis, kol

perprasite liečiamojo ekrano valdymo specifiką ir prisipratinsite ausis prie balso sintezatoriaus. Jeigu gerai mokate anglų, rusų, vokiečių ar kokią nors kitą plačiai paplitusią kalbą, galima pasvarstyti ir apie "Apple" jrenginio pirkimą, kadangi "iPhone" vertinamas, kaip geriausiai pasaulyje prieinamas išmanusis telefonas, turintis tam tikrų ekrano skaitymo programos funkcijų, kuriomis negali pasigirti "Android" prietaisai.

Kaip bebūtų paradoksalu, regos negalią turinčiam asmeniui svarbu, kad išmaniajame telefone būtų įmontuota pakankamai kokybiška kamera. Ji reikalinga tam, kad, naudojant specialiai neregiams skirtas programas, greičiau ir tiksliau nusiskaitytumėme tekstą nuo popieriaus lapo ar maisto pakuotės, atpažintumėme piniginių banknotų nominalą, galėtume gauti mus supančios aplinkos aprašymą. Silpnaregiams gera kamera kokybiškiau išdidins iškabos ar ant reikalingo produkto užrašytą tekstą. Taip pat svarbu talpi išmaniojo telefono baterija, nes ekrano skaitymo ir vaizdo didinimo programos bei pats prietaiso funkcionalumas reikalauja gana daug energijos.

Taip pat svarbu talpi išmaniojo telefono baterija, nes ekrano skaitymo ir vaizdo didinimo programos bei pats prietaiso funkcionalumas reikalauja gana daug energijos.

Žinoma, svarbus kriterijus yra biudžeto dydis, kurį esate paskyrę išmaniajam telefonui. Nuo piniginės investicijos priklausys išmaniojo telefono sparta, kokybė, ilgaamžiškumas ir panašiai. Didesnė kaina lemia kokybę, todėl telefoną galima naudoti ilgiau. Palyginti "Android" ir "iPhone" išmaniuosius telefonus, kainos atžvilgiu rinkoje "Android" galima įsigyti už žymiai mažesnę kainą. Naują įrenginį, pagal aparatines charakteristikas tinkamą naudoti regos negalią turinčiam asmeniui, pastaruoju metu galima įsigyti nuo 300 Eur. Galima rasti ir pigesnių prietaisų, tačiau jie nėra tinkami ir vėliau aptarsime, kodėl. "iPhone" jrenginių kainos prasideda nuo 600 Eur. Nors "iPhone" brangesni, tačiau pasaulyje šie telefonai neregių naudojami dažniausiai dėl stabilaus ir

užtikrinto veikimo, kai "Android" telefonuose nesklandumų naudojant programėles pasitaiko dažniau.

Renkantis iš "Android" įrenginių, privalumas, jeigu išmaniojo telefono operacinė sistema neturėtų papildomos gamintojo aplinkos. Tokie jrenginiai, kurie turi "švarią" "Android" operacinę sistemą, yra kai kurie "Xiaomi" ir "Google" gamintojų telefonai.

 Jau minėjome, kad ekrano skaitymo ir vaizdo didinimo programos reikalauja gana daug resursų, todėl įrenginys turi turėti produktyvias aparatines charakteristikas. 2023 metais jos būtų apytiksliai tokios:

- Procesorius: "Snapdragon 7 Gen 2", "MediaTek Helio 8600" arba aukštesnės klasės.
- Operatyvioji atmintis: 6 GB arba daugiau.
- Pastovioji atmintis: 64 GB arba daugiau.

### **Kaip išsirinkti kompiuterį**

**Į** prasti stacionarūs ir nešiojamieji kompiuteriai, kaip ir išmanieji<br>telefonai, taip pat jau ilgą laiką yra naudojami neregių ir silpnaregių. prasti stacionarūs ir nešiojamieji kompiuteriai, kaip ir išmanieji Kompiuteriai turi tiek pritaikytą programinę, tiek aparatinę įrangą. Papildomai reikia į kompiuterį įsidiegti vieną iš ekrano skaitymo programų, apie kurias kalbėsime vėliau. Taigi, įsigyjant kompiuterį, reikia atsakyti į keletą klausimų: koks kompiuteris – stacionarus (stalinis) ar nešiojamasis įrenginys – jums reikalingas? Atsakymas priklauso nuo to, kokiais tikslais jis bus naudojamas ir koks jūsų gyvenimo būdas. Ar jums dažnai tenka išvykti iš namų? Gal esate studentas? Ar kompiuterį dažniausiai naudojate namie? Tiek stacionarus, tiek nešiojamasis kompiuteris turi savų privalumų ir trūkumų.

Jei jaučiate poreikį kompiuterį visada turėti su savimi, savaime suprantama, kad vertėtų įsigyti nešiojamąjį kompiuterį. Šis įrenginys

patogus dėl nedidelių matmenų ir galimybės visur prisijungti prie bevielio interneto ryšio. Tai labai naudinga, jei studijuojate ar reikia dažnai keisti savo buvimo vietą, arba jei norite pasiekti informaciją internete, keliaujant traukiniu ar autobusu. Stacionarus kompiuteris tampa pranašesnis, jei reikalingas galingas procesorius, daug atminties standžiajame diske ir greitas komponentų modifikavimas.

Ypatingą dėmesį reikėtų skirti kompiuterio klaviatūrai. Reikėtų atkreipti dėmesį į tai, ar ant klavišų "F" ir "J" ir skaičių bloke "5" yra pažymėti reljefiškai, kadangi šie klavišai leidžia orientuotis visame klaviatūros plote. Rekomendacija įsigyjant klaviatūrą stacionariam kompiuteriui ar perkant nešiojamąjį kompiuterį, įsigyti klaviatūrą su atskiru skaičių bloku. Jei nesate įgudęs rašyti, rinkitės klaviatūrą su didesniais tarpais tarp klavišų, tai leidžia lengviau rasti pageidaujamus mygtukus.

Dar vienas aspektas, norint patobulinti stacionarų kompiuterį, į jį galima tiesiog pridėti naujų komponentų. O su nešiojamuoju kompiuteriu tai padaryti gali būti itin sudėtinga ar neįmanoma. Jų detalės ir remontas tampa brangesni, todėl reikalauja daugiau lėšų. Be to, panašių techninių charakteristikų stalinis kompiuteris kainuoja pigiau nei nešiojamasis.

Renkantis kompiuterį svarbios jo aparatinės charakteristikos. Kaip ir išmaniojo telefono atveju ekrano skaitymo ir vaizdo didinimo programos reikalauja gana daug aparatinių resursų, todėl norint, kad prietaisas veiktų sklandžiai, pigiausio rinkoje esančio kompiuterio resursų tikrai nepakaks.

## **KOMPIUTERIO PRADŽIAMOKSLIS**

#### **Kompiuterio specifikacijos, kurios rekomenduojamos 2023 m.**

- **Procesorius 11-os, 12-os arba 13-os kartos "Intel Core" i5, i7 ir** naujesnės generacijos arba kito procesorių gamintojo atitikmuo.
- Operatyviosios atminties kiekis 8 GB arba daugiau.
- SSD kaupiklis nuo 256 GB ir daugiau.

 Taigi sužinojome, kokie prietaisai tinka tiek neregiui, tiek silpnaregiui, kokiais kriterijais vadovautis vykstant į elektronikos parduotuvę. Taip pat reikėtų žinoti, kad, jeigu turite finansinių sunkumų ir jums jau yra nustatytas neįgalumo lygis, perkant tiek telefoną, tiek kompiuterį galite gauti piniginę kompensaciją prietaiso kainai iš dalies padengti. Visą reikalingą informaciją apie kompensaciją ir jos dydį konkrečiu laikotarpiu suteiks Techninės pagalbos neįgaliesiems centras (TPNC) paskambinus telefonu (+370) 2337344 arba apsilankius jų interneto svetainėje www.tpnc.lt. Ten pat būsite informuoti ir apie galimybę gauti arba įsigyti su kompensacija ir kitas techninės pagalbos priemones, priklausomai nuo to, ar esate neregys, ar silpnaregis.

Jeigu naujas prietaisas jau yra jūsų rankose ir nekantraujate atverti technologijų pasaulį, apsišarvuokite kantrybe, nes tiek kompiuterį, tiek išmanųjį telefoną reikės išmokti valdyti ekrano skaitymo arba vaizdo didinimo programa. Iš pat pradžių naujo prietaiso valdymas pasirodys tikrai nelengvas, tačiau taip atsitinka kiekvienam vartotojui, užtat pirmieji pasiekti apčiuopiami rezultatai turėtų motyvuoti gilinti žinias toliau, todėl neskubėkite ir nesistenkite atsiminti visko iš karto. Jeigu mokymasis valdyti įrenginį pradeda erzinti, padėkite jį į šoną ir sugrįžkite prie praktikos kitą dieną ar po kelių dienų. Svarbiausia, žinokite, kad perpratus valdymo specifiką naudojimasis tiek kompiuteriu, tiek telefonu

virs kasdiene rutina ir atrodys labai paprastas. Bet pakaks išankstinių nuostatų ir perspėjimų, išsipakuokite savo naujus prietaisus ir pradedame mokytis, kaip jais naudotis.

## **Kaip neregiai ir silpnaregiai naudojasi kompiuteriu**

**J** au žinome, tam, kad regos negalią turintis asmuo galėtų visavertiškai naudotis visomis kompiuterio galimybėmis, jam reikalinga ekrano skaitymo programa. Tai programinė įranga, kuri, neregiui atliekant tam tikras klavišų kombinacijas, suteikia grįžtamąjį ryšį balso sintezatoriumi. Pasaulyje naudojamos dvi populiariausios ekrano skaitymo programos: NVDA, visiškai nemokama viešai prieinama ekrano skaitymo programa, ir JAWS, kuriai reikia pirkti gana brangiai kainuojančią licenciją. Tiesa, neregys gali gauti licencijos išlaidų kompensaciją, kuri padengs didžiąją dalį kainos. Kiekviena ekrano skaitymo programa turi tiek savų pliusų, tiek minusų, tačiau juos gali pastebėti tik ilgą laiką kompiuteriu besinaudojantys, įgudę vartotojai. Kadangi mes tik pradedame mokytis naudotis įrenginiu, visiškai nesvarbu, kurią programą rinktis, todėl toliau aptarinėsime NVDA, nes ji yra nemokama ir, norint pradėti ja naudotis, nereikia atlikinėti papildomų žingsnių. Kompiuteriai su "Windows" operacine sistema taip pat turi jau integruotą ekrano skaitymo programą "Narrator", tačiau ji gana retai naudojama vartotojų dėl riboto funkcionalumo ir ne itin patogaus valdymo, nors paskutinis punktas – tai tik subjektyvi nuomonė. "Narrator" dažniausiai naudojamas neregių, norint parsisiųsti ir įsidiegti NVDA arba JAWS. Kadangi esate pradedantysis vartotojas, paruošti kompiuterį darbui savarankiškai bus gana sudėtinga, tad į pagalbą, vykdant žemiau nurodytus veiksmus, siūlome pasitelkti regintį draugą, giminaitį, socialinį darbuotoją arba, jeigu yra galimybė, IT specialistą.

## **Ekrano skaitymo programos NVDA įdiegimo instrukcija**

**K** ad pradėtumėme programos diegimą, mums reikės ją parsisiųsti, vadinasi, kompiuteris turi būti prijungtas prie interneto. Jeigu leidinį skaitote skaitmeniniu formatu, NVDA parsisiųsite paspaudę šią nuorodą: [https://www.nvaccess.org/download/.](https://www.nvaccess.org/download/)

Jeigu skaitote leidinį ne skaitmeniniu formatu, tuomet į "Google" paiešką įrašykite "NVDA free download" ir parsisiųskite programą atidarę pirmąją paieškos rezultatų nuorodą. Toliau vadovaukitės žemiau esančia instrukcija:

- Paleiskite atsisiųstą failą. Užsikrovus NVDA, sintezatorius veiks nenutrūkstamai viso įdiegimo metu. Sintezatoriaus kalbėjimas, nepriklausomai nuo to, ar esate neregys, ar asmuo, kuris padeda regos negalią turinčiam asmeniui, gali pasirodyti labai neaiškus ir nesuprantamas. Tai visiškai normalu, prie sintezatoriaus kalbėjimo specifikų dar reikės priprasti.
- Toliau pasirodys NVDA paleidimo programos langas su licencijos sutartimi. Jei norite perskaityti licencijos sutartį, spustelkite rodyklę žemyn.
	- Klaviatūroje paspauskite "Tab", kad pereitumėte prie žymimojo langelio "Sutinku" (angl. "Accept"). Tada paspauskite tarpo klavišą, kad veiksmas būtų patvirtintas.
		- **Uždėkite skirtuka ir aktyvuokite mygtuka "Idiegti NVDA šiame** kompiuteryje".
		- Toliau pateikiamos parinktys, kaip naudoti NVDA prisijungiant prie "Windows" ir sukurti darbalaukio nuorodą. Jos pažymėtos pagal nutylėjimą. Palikite jas pagal numatytuosius nustatymus.

**Paspauskite "Enter", kad tęstumėte.** 

- Pasirodo "Windows" "User Account Control (UAC)" dialogo langas, kuriame klausiama: "Ar norite leisti šiai programai atlikti pakeitimus jūsų kompiuteryje?"
- Paspauskite "Yes" (arba "Taip"), kad galėtumėte tęsti. NVDA diegimo eigos juosta užsipildo. Vykstant šiam procesui NVDA skleidžia vis aukštesnio garso signalą. Šis procesas dažnai vyksta greitai ir gali būti nepastebėtas.
	- Pasirodo dialogo langas, patvirtinantis, kad NVDA diegimas buvo sėkmingas. "Paspauskite "Ok" ("Gerai"), kad paleistumėte įdiegtą kopiją. Po to paspauskite "Enter", kad paleistumėte programą.
- Pasirodo dialogo langas "Sveiki atvykę į NVDA" ir NVDA perskaito sveikinimo pranešimą. Toliau bus pasiūlyta pasirinkti klaviatūros išdėstymą (angl. "Keyboard Layout"). Pagal numatytuosius nustatymus bus parinktas visos klaviatūros išdėstymas (angl. "Desktop"). Jei jūsų įrenginys neturi skaičių bloko, paspauskite rodyklę žemyn ir pasirinkite "Laptop" klaviatūros išdėstymą, kad skaičių bloko funkcijas perskirstytumėte kitiems klavišams.
- Paspauskite "Tab" klavišą, kad pereitumėte prie "Naudoti Caps Lock kaip NVDA modifikatoriaus klavišą" (angl. "Use Caps Lock as an NVDA modifier key"). Jei jūsų klaviatūra turi skaičių bloką, jums keisti nieko nereikia, pagal numatytuosius nustatymus 0 klavišas (angl. "Ins") skaičių bloke nustatytas kaip NVDA modifikatoriaus klavišas. Paspauskite tarpo klavišą, kad pasirinktumėte "Caps Lock" kaip alternatyvų modifikatoriaus klavišą. NVDA klavišą ir klaviatūros išdėstymą galima pakeisti vėliau klaviatūros nustatymuose. Svarbu – "Ins" klavišas veiks tik tada, kai bus išjungtas "Num Lock" (skaičių) režimas.

Įdiegus NVDA, jei programa nepasileistų po įdiegimo, ją paleisti galima paspaudus: "Ctrl + Alt + N". Atlikdami šią ir toliau leidinyje tokio pobūdžio komandose nurodytus veiksmus, vienu metu reikia spausti visas komandas, išskyrus pliusą (+), nes jis veiksmų grandinėje naudojamas kaip jungtis. Įvykdžius šią komandą programa startuoja ir ją galima naudoti, o jei norėtumėte išjungti, naudokite komandą "Ins (0 skaičių bloke) + Q", tada NVDA bus sustabdyta. Šis keistas sintezatoriaus balsas, kurį girdėjote diegimo metu ir kurį girdite paleidus programą, naują vartotoją tikrai gali erzinti ir būti visiškai nesuprantamas. Tad tam, kad pagerintume balso išvesties kokybę ir girdėtume gerai suprantamą lietuvių kalbą, parsisiųsime ir įsidiegsime papildomą lietuviško balso sintezatorių LIEPA.

Jeigu skaitote skaitmeninį leidinio formatą, parsisiųskite [sintezatorių paspaudę šią nuorodą: https://xn--ratija-ckb.lt/liepa/](https://xn--ratija-ckb.lt/liepa/paslaugos-vartotojams/sintezatorius-akliesiems/) [paslaugos-vartotojams/sintezatorius-akliesiems/](https://xn--ratija-ckb.lt/liepa/paslaugos-vartotojams/sintezatorius-akliesiems/).

Jeigu naudojatės ne skaitmenine leidinio versija, tuomet į "Google" paiešką įrašykite "Sintezatorius akliesiems" ir rinkitės pirmąją paieškos rezultatų nuorodą. Parsisiuntus reikia įsidiegti sintezatorių kaip bet kokią standartinę "Windows" programą, tačiau atlikus šį veiksmą kalbėjimo balsas ekrano skaitymo programoje automatiškai nepasikeis. Kad paleistume lietuvišką balso sintezatorių su NVDA mums reikės:

- $\Box$  Jjungti NVDA ("Ctrl + Alt + N"). Paleisti galimų sintezatorių langą. ("Ins (0 skaičių bloke) + Ctrl + S").
- Pasirodžiusiame lange iš sąrašo rodyklėmis pasirenkame sintezatorių "Microsoft Speech Version API 5" ir spaudžiame .Enter".

 Tam, kad patikrintume, ar pavyko aktyvuoti sintezatorių, geriausia atidaryti lietuvišką tekstą. Tai gali padaryti jums padedantis asmuo. Ant minėto teksto užvedus pelę ar spaudžiant klaviatūroje rodykles aukštyn ir žemyn, paklausyti, ar aiškiai kalba sintezatorius. Jeigu tekstas skamba ne lietuviškai ir girdite vyrišką, o ne moterišką balsą, atlikite šiuos veiksmus:

Paleiskite NVDA nustatymų langą ("Ins (arba 0 skaičių bloke) +  $N$ ").

Rodyklėmis (aukštyn arba žemyn) susiraskite parinktį "Preferences" ir spauskite rodyklę į dešinę.

Rodyklėmis pasirenkame parinktį "Settings" ir spaudžiame "Enter".

 Atsidariusiame lange su rodyklėmis (aukštyn arba žemyn) surandame parinktj "Speech".

Stovint ant pasirinkimo "Speech" spaudžiame klavišą "Tab" keletą kartų, kol ateisime iki parinkties "Voices".

 Tada rodyklėmis (aukštyn arba žemyn) iš sąrašo pasirenkame balsą "Reginą", "Edvardą", "Aistę" arba "Vladą". Kai pasirinksite balsą, sintezatoriaus kalbėjimas iš karto pasikeis, tad reiktų pasibandyti kelis ir rinktis maloniausiai skambantį jūsų ausims. Taip pat šioje vietoje, užėjus su "Tab" klavišu ant "Rate", reikėtų pasirinkti tinkamą sintezatoriaus kalbėjimo greitį, kad tekstas jums būtų aiškiai suprantamas.

 Išsirinkus norimą balsą ir nusistačius sintezatoriaus greitį spaudžiame "Enter". Viskas, jūsų kompiuteris nuo šiol kalbės lietuviškai. Mokomąjį filmuką, kaip įsidiegti NVDA ekrano skaitymo programą, [galite rasti adresu https://www.youtube.com/watch?v=vXppxJfQWI4&t=5s](https://www.youtube.com/watch?v=vXppxJfQWI4&t=5s)  arba "Youtube" paieškos laukelyje įrašius "Ekrano skaitymo programos NVDA naudojimosi pagrindai | kaip įsidiegti NVDA".

Dabar jūsų kompiuteris visiškai paruoštas darbui, tad pasileidžiame ekrano skaitymo programą ir kantriai pradedame mokytis.

### **Darbas su NVDA "Windows" aplinkoje**

**T** aigi, įsirašius NVDA ir sintezatorių LIEPA, galime pradėti mokytis. Pirmiausia, reikėtų pabrėžti, kad labai svarbu gerai išmokti kompiuterio klaviatūrą ir taisyklingą rankų poziciją ant jos. Paprasčiausias būdas tai padaryti, dirbti su "Word" "Užrašinės" (angl. "Notepad") programomis "Windows" aplinkoje ir tiesiog kasdien bandyti rašyti, taip aiškinantis klaviatūros išdėstymą. Pirštų pozicijos turi būti išdėstytos taip:

a – kairės rankos mažasis;

s – kairės rankos bevardis;

d – kairės rankos didysis;

f – kairės rankos smilius;

tarpo klavišas – kairės rankos nykštys;

j – dešinės rankos smilius;

k – dešinės rankos didysis;

l – dešinės rankos bevardis;

; – dešinės rankos mažasis;

tarpo klavišas – dešinės rankos nykštys.

Taip išdėstyti pirštai virš klaviatūros leidžia pasiekti didžiausią plotą visoje klaviatūroje. Taip galėsite pasiekti ir kitus šalia esančius klavišus. Orientuotis visada reikėtų pagal "F" ir "J" reljefiškai pažymėtus klavišus, šie mygtukai visada leis grįžti į pradinę poziciją, jei pasimestumėte. Geras kompiuterio klaviatūros mokėjimas yra darbo su ekrano skaitymo programa pagrindas, tad raidžių, skaičių ir funkcinių klavišų išdėstymą būtina išmokti. Išsamų klaviatūros išdėstymo nupasakojimą galite rasti "Youtube" paieškoje suvedę "Ekrano skaitymo programos NVDA naudojimosi pagrindai | Klaviatūros išdėstymas ir rašymo metodika" arba [paspaudę šią nuorodą: https://www.youtube.com/watch?](https://www.youtube.com/watch?v=rx1AvFevD3I&t=222s) [v=rx1AvFevD3I&t=222s](https://www.youtube.com/watch?v=rx1AvFevD3I&t=222s).

Paleidus kompiuterį "Windows" operacinė sistema nukreips į pradinį langą, dar kitaip vadinamą darbalaukį. Šiame lange paprastai yra

dauguma jūsų įrašytų programų, sukurtų aplankų ir elementų. Elementais paprastai vadinami įvairūs tekstiniai dokumentai, programų paleidimo ikonėlės, vaizdo ar garso įrašai ir t. t. Aplankais vadiname katalogą arba vietą, kurioje saugome tam tikrus atrinktus elementus. Norint paprastai naviguoti po darbalaukį, galima tai daryti rodyklėmis (aukštyn, žemyn, kairėn, dešinėn). Šis principas veikia ne tik darbalaukyje, bet ir visuose "Windows" aplinkos aplankuose, tik atsidarius aplanką ir vaikštant su rodyklėmis aukštyn, žemyn naršysime tame aplanke esančius elementus, o rodyklės į kairę ir į dešinę suteiks papildomą informaciją apie elementą, ant kurio tuo metu stovėsime, pavyzdžiui, sukūrimo datą, elemento tipą ir panašiai. Tam, kad aktyvuotumėme norimą elementą arba atidarytumėte pasirinktą aplanką, spaudžiame klavišą "Enter". Taigi pagrindinis "Windows" aplinkos valdymo principas – su rodyklėmis renkamės programą, aplanką ar dokumentą ir, išgirdę jo pavadinimą, spaudžiame "Enter". Šio mokymosi proceso metu labai svarbu klausyti, ką kalba balso sintezatorius, nes kiekviena jo ištarta frazė – tai atsakas į kažkokį mūsų atliktą veiksmą. Jeigu kompiuterio aplinkos tyrinėjimo procese atsitiko taip, kad jūs nebesuprantate, ką sintezatorius kalba ir kur apskritai esate, visuomet naudokite komandą "Windows + D", kuri visais įmanomais atvejais sugrąžins jus į pirminį tašką – darbalaukį, kuriame galėsite bandymus pradėti iš naujo.

Tam, kad kaskart ilgai neieškotumėte norimo elemento, pavyzdžiui, garsinės knygos, kurią norite skaityti, yra greitas būdas rasti per "Windows" paiešką. Spustelkite klavišą "Windows" ir atsiradusiame teksto lauke rašykite ieškomo objekto pavadinimą. Paieškos rezultatų sąraše rodyklėmis suraskite norimą elementą, aplanką ir spustelkite "Enter". Jeigu norite sužinoti, kuriame lange, programoje ar dokumente šiuo metu yra ekrano skaitymo programos žymeklis, "Ins" (0 skaičių bloke) arba "Caps Lock + T" komanda leis sužinoti, kur šiuo metu savo kompiuteryje esate. (Papildomai pridursime, kad žymeklis yra monitoriaus ekrane, dažniausiai mirksintis status brūkšnelis, stačiakampis arba pabraukimo brūkšnelis, rodantis vietą, kur bus

rašomas, klaviatūra renkamas tekstas, arba vietą, kurioje vyksta kitoks veiksmas. Taip pat vadinama ir pelės judėjimą nusakanti rodyklė arba kitoks ženklelis). Taigi, jei supratote, kad vykdant komandas nebežinote, ką daryti, spauskite "Windows + D" ir viską pradėkite nuo pradžių. Taip pat pasitaikys situacijų, kai atsidarysite aplanką ir jame dar bus papildomi aplankai. Pavyzdžiui, atsidarome aplanką "Muzika", o tada su rodyklėmis susirandame ir spausdami "Enter" atsidarome aplanką "2015 metų muzika". Jame randame tų metų dainas, tačiau kyla klausimas, kaip grįžti *j* pagrindinį "Muzikos" aplanką. Tam naudojamas klavišas "Backspace". Šio klavišo paspaudimas grąžina mus vienu žingsniu atgal. Bet turėkite omenyje, kad esant pagrindiniame aplanke ir paspaudus "Backspace" į darbalaukį jūs nepateksite, tam naudojama jau kelis kartus mūsų minėta komanda arba kombinacija, kurią netrukus aptarsime.

Įsivaizduokite, kad jums pavyko aplankuose rasti garsinę knygą. Paspaudėte ant jos ir pasigirdo diktoriaus balsas. Kompiuteris atidarė grotuvą ir spaudinėjant rodykles mes vaikščiosime per grotuvo valdiklius, bet kaip uždaryti grotuvą, aplanką ar dokumentą? Kai spaudžiame mums jau gerai žinomą kombinaciją "Windows + D", susidaro įspūdis, kad elementas užsidarė, bet jeigu tai padarysite su įjungta knyga, diktoriaus balsas tikrai nenutils, nes ši komanda iš tikro nieko neuždaro, o tik perkelia ekrano skaitymo programos žymeklį į darbalaukį. Taigi, norint iš tikrųjų uždaryti nereikalingą langą, dokumentą, aplanką ar grotuvą, naudojama klavišų kombinacija "Alt + F4". Ji uždaro visus įmanomus kompiuterio elementus, o panaudojus šią komandą esant darbalaukyje, ji iškvies kompiuterio išjungimo meniu, kurį aptarsime vėliau.

Tikriausiai jau supratote, kad pati "Windows" operacinė sistema ir naršymas joje susideda iš daugybės skirtingų langų. Tai nusako ir sistemos pavadinimas, kuris iš anglų kalbos verčiamas "Langai". Vienu metu sistemoje galima atidaryti ne vieną, o kelis, keliolika ar net keliasdešimt langų. Pavyzdžiui, būdami darbalaukyje atidarome aplanką "Muzika", tada spaudžiame "Windows + D" ir vėl patekę į darbalaukį atidarome dokumenta "Pamokos". Tada dar karta panaudojame gerai žinomą komandą ir atidarome aplanką "Šis kompiuteris". Dabar turime 3

atidarytus langus: "Muzika", "Pamokos" ir "Šis kompiuteris". Kiekviename lange atskirai galime naršyti rodyklėmis, bet kaip pereiti nuo vieno atidaryto lango prie kito? Tam naudojama klavišų komanda "Alt + Tab". Ši kombinacija veikia tokiu principu: laikant mygtuką "Alt" ir spaudinėjant klavišą "Tab" ekrano skaitymo programa iš eilės sakys mūsų atidarytų langų pavadinimus. Norint pereiti prie reikalingo lango, reikia spaudinėjant "Tab" išgirsti jo pavadinimą ir tada atleisti "Alt" klavišą. Viskas, mes esame reikalingame lange ir galime atlikinėti veiksmus jame.

 Visuomet besimokant labai gerai užsitvirtinti teorines žinias praktiškai, tad jeigu turite žmogų, kuris jums padeda mokytis arba pats esate asmuo, mokantis regos negalią turintį asmenį, sukurkite kokį nors aplanką ir paprašykite neregio naudojant ekrano skaitymo programą jį surasti. Iš pradžių aplanką sukurkite ant darbalaukio, vėliau sukurtame aplanke prikurkite papildomų ir į vieną patalpinkite kokį nors dokumentą, kad neregys galėtų praktikuotis ir įsisavinti klavišų kombinacijas. Geriausias mokymosi principas – kiekvienai aprašytai funkcijai sugalvoti praktinę užduotį ir pabandyti ją įgyvendinti. Nesistenkite išmokti visko iš karto. Iš pradžių užtvirtinkite praktiškai jau perskaitytą informaciją ir tik tuomet mokykitės toliau.

Kitos klavišų komandos, kurias aptarsime, yra naujo aplanko (angl. "New Folder") kūrimas. Norint sukurti naują aplanką, reikia naudoti komandą "Ctrl + Shift + N". Esamame kataloge susikurs failų aplankas pavadinimu "Naujas aplankas" (angl. "New Folder"). Dabar sugalvokite jo pavadinimą, užrašykite jį ir spauskite "Enter" (jei nepavadinsite jo, pavadinimas liks "Naujas aplankas" (angl. "New Folder")). Beje, bet kokio aplanko, dokumento, muzikinio takelio ar kito elemento pavadinimą lengvai galite pakeisti jums patinkančiu. Pavyzdžiui, norime pakeisti tekstinio dokumento "Pamokos" pavadinimą į "Jau išmokome". Tam mums reikia naudojant rodykles atsistoti ant dokumento "Pamokos" ir spustelėti klavišą "F2". Kai tai atliekame, iš karto parašome naują pavadinimą "Jau išmokome" ir spaudžiame "Enter". Viskas. Seno dokumento "Pamokos" nebeliko ir vietoj jo dabar turime "Išmokome".

Kitas žingsnis – naujo dokumento sukūrimas. Spaudžiame "Windows" klavišą. Atsiradusiame teksto lauke įrašome norimos programos pavadinimą, pavyzdžiui, "Word", ir spaudžiame "Enter". Taip galite atsidaryti bet kurią programą, jei žinote jos pavadinimą. Šiuo atveju mes atsidarėme naują "Word" teksto redaktoriaus dokumento langą ir esant jame galime rašyti ir redaguoti norimą tekstą, todėl toliau aptarsime teksto redagavimo komandas, naudojant ekrano skaitymo programą NVDA. Komandų tikrai daug, todėl apačioje jas surašysime, o geriausias būdas patikrinti, kaip jos veikia, – išbandyti kiekvieną kombinaciją praktiškai, atsidarius teksto redaktorių savo kompiuteryje.

#### **Teksto skaitymo komandos**

"Skaityti teksta po 1 raide" – spustelkite rodykle dešinėn arba kairėn; "Skaityti tekstą po žodį" – "Ctrl + rodyklė dešinėn arba kairėn"; "Skaityti tekstą po eilutę" – "Ctrl + rodyklės žemyn, aukštyn"; "Skaityti visą tekstą" – "Ins + A"; "Patekti į eilutės pradžią" – "Home"; "Patekti į eilutės pabaigą" – "End"; "Patekti į dokumento pradžią" – "Ctrl + Home"; "Patekti į dokumento pabaigą" – "Ctrl + End";

Teksto žymėjimas ir redagavimas: ".Žymėti teksta po žodi" – "Ctrl + Shift + rodyklės dešinėn arba kairėn"; "Žymėti tekstą eilutėmis" – "Ctrl + Shift + rodyklės žemyn arba aukštyn";  $\ddot{z}$ vmėti visa teksta" – "Ctrl + A"; "Teksto trynimas po ženklą" – "Backspace"; "Teksto trynimas po žodį" – "Ctrl + Backspace"; . Viso teksto trynimas"  $-$  . Ctrl  $+$  A ir po to Backspace";

"Teksto kopijavimas" – "Ctrl +  $C$ ";

"Teksto įklijavimas" – "Ctrl + V".

Dar kelios naudingos ekrano skaitymo programos NVDA komandos, kurios pravers mokantis naudotis kompiuteriu:

"Dabartinio laiko įgarsinimas" – "Ins + F12";

"Baterijos įkrovimo lygis" (nešiojamajame kompiuteryje) – "Ins + Shift + B"; "NVDA kalbėjimo pristabdymas" – "Ctrl";

 $\mathsf{MVDA}$  išiungimas" –  $\mathsf{Mns} + \mathsf{Q}$ ":

 $MVDA$  paleidimas" – "Ctrl + Alt + N";

"Sintezatoriaus kalbėjimo spartos keitimas" – "Ins + Ctrl + Shift + rodyklės aukštyn arba žemyn".

 Reziumuojant. Dabar žinote minimalius ekrano skaitymo programos valdymo pagrindus, kad pradėtumėte tyrinėti savo kompiuterį. Tai tik mažoji komandų dalis, nes yra dar daugybė kombinacijų, leidžiančių perkėlinėti, kopijuoti, trinti ir kitaip redaguoti elementus. Tačiau pradžioje gerai įsisavinkite pradines pateiktas komandas ir bandykite suvokti jų veikimo logiką. Perpratus pradmenis, galėsite mokytis naujų komandų ir atrasti naujas galimybes savarankiškai, ypač kai išmoksite valdyti ekrano skaitymo programą internete.

Mokantis naudotis kompiuteriu galioja 3 pagrindinės taisyklės:

- Labai gerai išmokite klaviatūros išdėstyma. Tai pagrindas, be kurio ekrano skaitymo programos naudojimas praktiškai neįmanomas.
- Visuomet klausykite, ką kalba jūsų balso sintezatorius.
- Bandykite įsisavintas žinias pritaikyti praktiškai. Tik taip suvoksite, ar išmoktas komandas supratote teisingai ir ar pavyksta praktiškai pasiekti norimą rezultatą.

Dar kelios nuorodos, kurios pravers jums mokymosi procese:

Į "Youtube" paieškos laukelį įrašę "Ekrano skaitymo programos NVDA naudojimosi pagrindai | Navigacija "Windows" aplinkoje" [arba paspaudę šią nuorodą: https://www.youtube.com/watch?](https://www.youtube.com/watch?v=LTgSMmv98qg&t=38s)

[v=LTgSMmv98qg&t=38s, galėsite išklausyti pamokos, kaip valdyti .](https://www.youtube.com/watch?v=LTgSMmv98qg&t=38s)  NVDA "Windows" aplinkoje. Vaizdo įraše aptartos visos aukščiau pateiktos komandos su pavyzdžiais.

- Į "Youtube" paieškos laukelį įrašę "Ekrano skaitymo programos NVDA naudojimosi pagrindai | Darbas su elementais" arba spustelėję šią nuorodą: <https://www.youtube.com/watch?v=PURY6IFSCH0&t=10s>, galėsite išklausyti pamokos, kaip redaguoti kompiuterio elementus. Iš vaizdo įrašo sužinosite daug naujų komandų ir žengsite dar vieną žingsnį gerų kompiuterio valdymo įgūdžių link.
- Paskutinis dalykas, kurį norisi aptarti šioje temoje, kompiuterio išjungimo komanda ir išjungimo meniu. Patekus į darbalaukį ir paspaudus "Alt  $+ F4$ ", išgirsime tokį tekstą "What do you want to computer to do?" arba, jei jūsų kompiuterio sistema lietuvių kalba, lietuviškai "Ką jūs norite, kad kompiuteris darytų?". Šiame meniu su rodyklėmis galime rinktis kelias parinktis, bet pradėkime nuo šiuo metu mums reikalingos – kompiuterio išjungimo. Ant šios parinkties mes patenkame automatiškai, tad, norint išjungti savo kompiuterį, tereikia būnant darbalaukyje spustelėti "Alt + F4" ir tada spausti "Enter". Apie sėkmingą kompiuterio išsijungimą informuos NVDA išsijungimo garsas. Svarbu žinoti, kad, ketinant išjungti kompiuterį, prieš tai reikia būtinai uždaryti visus "Windows" langus. Priešingu atveju kompiuteris neišsijungs. Patikrinti, ar visi langai tikrai uždaryti, galima esant darbalaukyje spaudinėti "Alt + Tab". Jeigu ekrano skaitymo programa nieko nesako, vadinasi, galime išjungti kompiuterį, o jeigu girdite atidarytų langų pavadinimus, visų pirma uždarykite juos.

Labai tikimės, kad mokymosi procesas jums klostosi sklandžiai ir jau pramokę "Windows" aplinkos valdymo pagrindų nekantraujate nerti į interneto platybes, kur atsiveria tikrosios technologijų galimybės. Jeigu jaučiate, kad esate tam pasiruošę, verskite kitą leidinio puslapį ir keliaujame naršyti internete.

### **Kaip naudojant NVDA naršyti internete**

**J** eigu jau pramokote, kaip valdyti kompiuterį "Windows" aplinkoje ir gerai pažįstate klaviatūros išdėstymą, atėjo laikas pereiti prie įdomiausios, naudingiausios ir daugiausia galimybių atveriančios dalies – naršymo internete. Tam mūsų prietaisas turi būti prijungtas prie interneto ir jame turi būti įdiegta interneto naršyklė. Labiausiai tiks "Google Chrome" arba "Mozila Fire Fox" – jos draugiškiausios ekrano skaitymo programų naudotojams. Spaudžiame klavišą "Windows", parašome naršyklės pavadinimą ir spaudžiame "Enter".

Dabar, kai naršyklė jau atidaryta ir esate pradiniame puslapyje, spustelkite "Ctrl + L" arba "Alt + D", kad žymeklis patektų į internetinio adreso įvedimo juostą. Šias komandas galite naudoti iš bet kurio internetinio puslapio. Iš adreso juostos galėsite patekti į ieškomą tinklalapį. Jveskite tinklalapio adresą ir spustelkite "Enter". Kai naršyklė atidarys pasirinktą interneto svetainę, NVDA skaitys viską, kas yra tinklalapyje. Jei norite sustabdyti sintezatoriaus kalbėjimą, spustelkite "Ctrl".

Visi interneto puslapiai yra sukurti pagal tam tikrą struktūrą. Kiekvienas turi skirtingą išdėstymą ir įvairių elementų skaičių. Dėl tam tikros struktūros, NVDA suteikia galimybę naviguoti po interneto svetainę ne pagal sąrašą, o pagal elemento tipą. Interneto puslapis susideda iš daugybės skirtingų elementų tipų ir valdiklių, tačiau dažniausiai pasitaikantys yra antraštės, grafiniai elementai, sąrašai ir nuorodos.

Paprasčiausias būdas naršyti tinklalapyje yra rodyklės į viršų ir į apačią. Taip žymeklis per visus puslapio elementus eis iš eilės. Galite įdomumo dėlei jį išbandyti: tiesiog atsidarius kokį nors tinklalapį spaudinėti rodyklę žemyn ir taip nuosekliai pereiti visą jo turinį, tačiau šis būdas labai varginantis ir neproduktyvus. Todėl pereisime prie greitesnio būdo – įvairių klavišų komandų, leidžiančių pereiti prie tam tikro tinklalapio elemento, kas labai pagreitina naršymą internete.

Taigi, kokie tai klavišai ir kaip juos naudoti praktiškai?

- "Tab" klavišas leidžia naršyti visuose puslapio valdikliuose. Valdiklis, paprasta kalba kalbant, tai svetainės elementas, kuris atlieka kažkokį veiksmą jį paspaudus, pavyzdžiui, atidaro kitą puslapį, inicijuoja paiešką ir panašiai. Tad spaudinėjant "Tab" naršysime tinklalapyje tik per valdiklius, praleisdami paprastą tekstą. Šis klavišas gana retai naudojamas tinklalapiuose, išskyrus tam tikrus specifinius atvejus, bet, neišsiplečiant, aptarkime dažniau naudojamus klavišus.
- "H" vienas dažniausiai naudojamų mygtukų. "H" interneto svetainėje "vaikšto" per antraštes, o jeigu tinklalapis tvarkingai suprogramuotas, antraštėse jūs rasite visą pagrindinę informaciją. Puslapio naujienas, puslapio skiltis, naujienų prenumeratą ir kita. Tad rekomenduojame atidarius naują ir nepažįstamą interneto svetainę pabandyti ją pereiti spaudinėjant "H" raidę. Šį mygtuką visuomet reikia naudoti kartu su rodyklėmis tokiu principu: spaudinėjame "H", kol sintezatorius įgarsina mus dominančią informaciją, pavyzdžiui, "Naujienos", ir toliau tęsiame naršymą su rodykle žemyn, nes dažniausiai po antrašte yra papildomas tekstas, ant kurio "H" raidė nepatenka. Taip pat reikia žinoti, kad antraštės turi 6 skirtingus lygius nuo "H1" iki "H6", per kuriuos galima naršyti naudojant skaičius virš raidžių klaviatūros. Jeigu spaudinėsime "1", naršysime tik pirmojo lygio antraštes, jeigu "3" – tik trečiojo lygio, jeigu "6" – šeštojo lygio. Svarbiausia puslapio informacija skelbiama naudojant "H1" lygį, o mažiausiai svarbi – naudojant "H6".
- "K" klavišas, skirtas naršyti nuorodas. Praktinis panaudojimas gali būti labai įvairus, priklausomai nuo tinklalapio. Nuoroda – tai elementas, atidarantis kitą puslapį, pavyzdžiui, paspaudus ant naujienos nuorodos, atidaromas visas naujienos tekstas, arba paspaudus atitinkamą meniu nuorodą, atsidaro tinklalapio skiltis. Naudojant nuorodas patogu naršyti skelbimus internete arba

elektroninių laiškų sąrašą. Taip pat klavišas "V" leidžia naršyti tik jau atidarytas nuorodas. Taip galime greitai rasti jau skaitytą informaciją. Yra ir atvirkštinė galimybė, nes spaudinėjant klavišą "U" naršysime tik tas nuorodas, kurių dar nesame atidarę, praleisdami visas kažkada atidarytas nuorodas.

- "E" klavišas, skirtas vaikščioti per teksto įvedimo laukus. Dažniausiai naudojamas, norint svetainėje greitai rasti paieškos laukelį arba pildant kokią nors registracijos formą. Spaudžiant "E" patenkame į teksto įvedimo lauką, išklausome, kokį tekstą prašo jvesti, pavyzdžiui, "Vardas", "El. pašto adresas" ir panašiai. Įrašome reikalingą tekstą, spaudžiame "Escape", kad išeitume iš teksto įvedimo lauko, ir toliau naršome svetainėje.
	- "B" klavišas, naršantis mygtukus. Mygtukai tai elementas, patvirtinantis kažkokį veiksmą arba atidarantis kokią nors formą. Pavyzdžiui, įvedę raktažodį į paieškos lauką, dažniausiai turėsime rasti mygtuką "leškoti", kad atliktume paiešką, arba užpildžius kokią nors formą, reikės surasti mygtuką "Pateikti" – tai patogiausia atlikti spaudinėjant "B" raidę.
	- "G" mygtukas, leidžiantis greitai rasti grafinę informaciją, paveikslėlius, logotipus ir panašiai. Atrodytų, kad neregiui šios informacijos svetainėje visai nereikia, bet dažnai nuorodos į organizacijos socialinius tinklus arba partnerių nuorodos būna pateiktos grafinės informacijos pavidalu, tad galime greitai ją rasti spaudinėdami klavišą "G".

 Elementų svetainėje yra žymiai daugiau ir beveik kiekviena klaviatūros raidė atsidarius tinklalapį atlieka kažkokį veiksmą, bet kitų klavišų tyrinėjimą paliekame jums, nes jeigu nebijosite eksperimentuoti ir savarankiškai bandysite naujus klavišus, taip žymiai greičiau perprasite sau patogų ir greitą naršymo būdą. Taip pat turite žinoti, kad, jeigu jūs spaudinėdami bet kurią elemento naršymo raidę per skubėjimą

praleidote reikalingą informaciją, spaudžiant tą pačią raidę kartu su "Shift" klavišu galėsite greitai sugrįžti atgal. Čia galioja ta pati mūsų jau aptarta taisyklė – visuomet klausykite, ką kalba jūsų balso sintezatorius, ir nebijokite tyrinėti interneto. Jeigu kažkuriuo metu pasiklydote ir nebežinote, ką reikia daryti, visada galima uždaryti interneto naršyklę, naudojant komandą "Alt + F4", ir pradėti viską nuo pradžių. O kad turėtumėte atspirties tašką, štai keli praktiniai pavyzdžiai, kaip pasiekti informaciją internete.

Pavyzdys, kaip perskaityti www.lass.lt naujienas: Spaudžiame "Windows" klavišą ir rašome įdiegtos naršyklės pavadinimą ("Chrome", "Firefox" ar kita). Atsiradus pasirinkimui, spaudžiame "Enter".

Atsidarę naršyklę, pakliūsime į pradinį langą. Kad patektume į interneto adreso įvedimo laukelį, spustelkite komandą "Ctrl + L". Patekę į adreso jvedimo laukelį, rašykite adresą – lass. It ir spauskite "Enter".

Atsidarius interneto puslapiui, galima puslapį skaityti naudojant rodykles žemyn ir aukštyn, tačiau šis būdas lėtas ir neproduktyvus. Spustelkite klavišą "H", kad eitumėte per visas antraštes iš eilės. Tarkime, norite www.lass.lt puslapyje perskaityti naujienas, tuomet spauskite klavišą "H" tol, kol išgirsite "Naujienos, heading level 1". Jeigu kartais praleistumėte kokią ieškomą antraštę, visada galite grįžti į prieš tai buvusią antraštę su komanda "Shift + H". Pakliuvus ant antraštės "Naujienos", per naujienų pavadinimus galite eiti ir toliau spausdami klavišą "H", kadangi naujienų pavadinimai pažymėti antro lygio antraštėmis. Radus dominančią naujieną, toliau galite eiti per tos konkrečios naujienos informaciją su rodyklėmis. Pirmiausia išgirsite naujienos pavadinimą, toliau seks naujienos įkėlimo data, tada trumpas aprašas ir paskiausiai – "link, skaityti visą naujienos tekstą". Žodis "link" reiškia, kad šis elementas yra nuoroda ir paspaudus "Enter" pateksite į visą naujienos turinį. Spustelkite "Enter", kad atidarytumėte visą tekstą. Atsidarius naujienos turinį, spustelkite klavišą "H", kad patektumėte ant naujienos pavadinimo antraštės ir toliau visą tekstą skaitykite naudodami rodykles aukštyn ir žemyn. Perskaičius straipsnį, grįžti į prieš tai buvusį puslapį galite su komanda "Alt + rodyklė į kairę".

Kitas pavyzdys, kaip pasinaudoti "Google paieška". Jei jau esate atsidarę interneto naršyklę, spustelkite komandą "Ctrl + L", kad patektumėte į interneto adreso įvedimo laukelį. Suveskite adresą "Google.lt" ir spauskite "Enter". Atsidarius "Google.lt" puslapiui, būsite nukreipti į paieškos laukelį, kuriame iš karto galite rašyti savo ieškomos frazės žodžius. Įrašykite frazę ir spustelkite "Enter". Būsite nukreipti į paieškos rezultatų sąrašą. Šiuo atveju paieškos rezultatai yra užvardyti pirmojo lygio antrašte, o visi paieškos rezultatai – trečiojo lygio antraštėmis. Taigi, naršant antrą kartą, kad greičiau rastumėte paieškos rezultatus, galite spustelti klavišą "3", esantį antroje eilutėje nuo viršaus. Jeigu kartais norėtumėte redaguoti paieškos frazę, reikės spustelti klavišą "E". Ši komanda randa teksto įvedimo laukelius, šiuo atveju paieškos teksto įvedimo laukelį. Jeigu spustelėjus klavišą "E" nerastumėte teksto įvedimo lauko, pabandykite komandą "Shift + E". Turėtumėte išgirsti "leškoti combobox collapsed has autocomplete" ir "jūsų paieškos frazė multiline editable", tada spustelkite "Space" klavišą ir redaguokite savo paieškos frazę. Baigus redagavimą, spauskite "Enter". Paieškos rezultatai bus atnaujinti ir paieškos rezultatų sąrašą galite peržiūrėti su komandomis "H" arba klavišu "3", esančiu antroje eilutėje nuo viršaus. Norėdami atidaryti paieškos rezultatą, tiesiog spustelkite "Enter" ir jūsų pageidaujamas paieškos rezultatas atsidarys. Pamoką apie tai, kaip naršyti internete naudojant NVDA, galite rasti į "Youtube" paieškos lauką įrašę "Ekrano skaitymo programos NVDA naudojimosi pagrindai | Naršymas internete" arba paspaudę šią nuorodą: [https://www.youtube.com/watch?v=XFWGhQ4krDs&t=23s.](https://www.youtube.com/watch?v=XFWGhQ4krDs&t=23s)

Taip pat sužinoti naujų komandų ir daugiau informacijos apie ekrano skaitymo programos NVDA valdymo specifiką galite pasinaudoję NVDA vartotojo vadovu. Jis nėra išverstas į lietuvių kalbą, bet jeigu jūs ar kažkas iš jūsų aplinkos moka angliškai, vartotojo vadovą rasite į "Google" [paiešką įrašę "NVDA user guide" arba paspaudę šią nuorodą: https://](https://www.nvaccess.org/files/nvda/documentation/userGuide.html) [www.nvaccess.org/files/nvda/documentation/userGuide.html](https://www.nvaccess.org/files/nvda/documentation/userGuide.html)

 Štai tiek ekrano skaitymo programos naudojimosi pagrindų, kuriuos norėjome perteikti, kad jūs toliau savarankiškai arba su draugų,

giminaičių ar socialinių darbuotojų pagalba galėtumėte mokytis susirasti reikalingą informaciją, bendrauti socialiniuose tinkluose ir naudotis visomis kompiuterio galimybėmis. Na, o jeigu perskaičius šią informaciją vis dar sudėtinga suprasti, kaip ir ką čia reikia daryti, visuomet drąsiai kreipkitės į Lietuvos aklųjų ir silpnaregių sąjungą, kuri ir sukurta tam, kad padėtų regos negalią turintiems asmenims.

O mes kviečiame keliauti toliau. Susipažinus su kompiuterio galimybėmis atrasti išmaniojo telefono galimybes ir privalumus kasdieniame gyvenime.

# **IŠMANIOJO TELEFONO**

## **PRADŽIAMOKSLIS**

## **Kodėl neregiams verta naudotis išmaniaisiais telefonais**

**J** eigu praradote regėjimą arba matymas labai susilpnėjo ir dar nesinaudojate technologijomis, tikriausiai tenka susidurti su kasdieniais buitiniais nepatogumais. Kaip susimokėti mokesčius, kaip atrasti reikalingus vaistus, kaip atrasti parduotuvę ir joje apsipirkti, kaip nuvykti į nepažįstamą vietą, kaip pasižiūrėti mėgstamą filmą, kaip paskaityti įdomią knygą? Kiekvienas iš šių klausimų, o gal net ir visi kartu tikrai iškyla neregiui kažkuriame gyvenimo etape. Gal skamba ir neįtikėtinai, bet didžioji dalis atsakymų slypi viename mažame prietaise, kurį šiuo metu mokotės valdyti – išmaniajame telefone.

 Tikrai nenorime pasakyti, kad tas nedidelis įrenginys kaip kokia burtų lazdelė išspręs visas jūsų problemas. Bet neabejojame, nustebsite, kokias galimybes atveria išmanusis, perpratus jo valdymą ir įvaldžius visas funkcijas. Tam reikės laiko ir kantrybės, bet rezultatas grįš dešimteriopu atlygiu, nes tam tikri dalykai, kuriuos šiuo metu priimate kaip didelį iššūkį, taps viso labo kasdiene rutina, nekeliančia daug rūpesčių. Tad nieko nelaukdami pradėkime pažindintis, kokie būna tie išmanieji telefonai, o svarbiausia – kaip jais reikia naudotis.

### **Išmanieji telefonai, turintys fizinę klaviatūrą**

**P** radėdami gilintis į išmaniųjų telefonų pasaulį, norėtumėme pradėti nuo paprasčiausio būdo žengti naujų atradimų link – nuo išmaniųjų telefonų, turinčių fizinę klaviatūrą. Tai specifiniai įrenginiai, kurti specialiai regos negalią turintiems asmenims bei žmonėms su gretutinėmis negaliomis, pavyzdžiui, turinčiais koordinacijos ar rankų valdymo sutrikimų. Taip pat tokie prietaisai puikiai tiks tiems, kurie ilgą laiką naudojosi mygtukiniu telefonu ir dabar nori turėti tokį patį funkcionalumą, kad galėtų greitai paskambinti ar perskaityti žinutę, bet jiems įdomios ir išmaniosios prietaiso funkcijos. Tad telefonas, turintis fizinių mygtukų klaviatūrą, gali būti puikus tarpinis variantas, pereinant prie telefono su liečiamuoju ekranu. O gali būti, kad ir specifinio įrenginio funkcijų pakaks, kad patenkintumėte savo poreikius.

Toliau aptarsime 2 pasaulyje plačiai paplitusius, sukurtus žmonėms su regos negalia, telefonų modelius, kuriuos patys testavome praktiškai ir įsitikinome, kad šie prietaisai tikrai naudotini, kokybiški, paprastai valdomi ir patogūs. Internete galima rasti ir daugiau specifinių telefonų modelių, bet jų niekas neplatina Lietuvoje, todėl neturėjome galimybės praktiškai įsitikinti tų prietaisų patikimumu.

#### **"BlindShell Classic 2"**

**T** ai šiuo metu, 2023 metais, tarp Lietuvos neregių labai populiarus mygtukinis įrenginys. Telefonas yra sukurtas pagal modifikuotą "Android" operacinę sistemą. Į jį integruotas lietuviškas sintezatorius LIEPA, todėl įsigijus prietaisą, jis iš karto informaciją perduos lietuviškai. Be lietuviškos sintezės galima pasirinkti ir kitas kalbas: vokiečių, rusų, anglų ir t. t. Balso sintezės greitį ir garsumą galima keisti. Telefono garsiakalbiai pakankamai garsūs, o garso kokybė – labai aiški. Telefoną

galima valdyti balsu ir taktiline klaviatūra. Svarbu tai, kad telefono valdymas balsu veikia tik turint interneto ryšį. Valdymo balsu komandos iškvietimas gana paprastas – spustelėjus ir palaikius keletą sekundžių mygtuką, esantį dešiniojoje telefono briaunoje, išgirsite garsinį signalą, po kurio galima padiktuoti norimos programos pavadinimą, adresato, kuriam norite skambinti, vardą, tekstinės žinutės turinį ir atlikti daugelį kitų funkcijų. Pavyzdžiui, paskambinti adresatui galima ištariant "Skambinti – adresų knygoje esančio asmens vardas", o norėdamas išsiųsti tekstinę žinutę turėtų ištarti "Siųsti žinutę – adresų knygoje esančio asmens vardas". Teksto žinutę taip pat galima sukurti padiktuojant ją balsu. Visos šios funkcijos veikia lietuvių kalba.

Telefonas turi ryškius mygtukus, kurie yra patogiai išdėstyti. Ant skaičiaus "penki" (5) klavišo yra ryškus iškilimas, kuris leidžia neregiams ir silpnaregiams lengviau orientuotis. Mygtukai, kuriais valdoma meniu sistema ir galima pradėti ir baigti skambutį, yra taktiliškai ir spalviškai išskirti. Skirtingos spalvos ir klaviatūros apšvietimas dar labiau padeda silpnaregiams. Daugiausia įrenginys valdomas 4 mygtukais, o jo itin paprastos struktūros meniu neleis pasiklysti nei pačioje telefono sistemoje, nei naudojantis išmaniosiomis programėlėmis. Ekrano dydis yra kompaktiškas, ryškumą galima reguliuoti, o neregiai šviesumą gali visiškai išjungti, taip bus taupoma ir šiaip ištverminga 3000 mAh talpos baterija.

Kalbant apie išmaniąsias "BlindShell" funkcijas, telefonas turi savo nedidelį programų katalogą, iš kurio į prietaisą galime įsidiegti aplikacijas. Šiuo metu Lietuvoje pasiekiamos maždaug 35 programėlės, leidžiančios praplėsti telefono galimybes. Pavyzdžiui, šviesos jutiklio programėlė pravers norint patikrinti, ar šviesa dega jūsų kambaryje. Tai ypač pravartu, kai nesi tikras, ar kas nors užėjęs neįjungė šviesos. "WhatsApp" ir "Telegram" leis bendrauti su artimaisiais, esančiais užsienyje, taip išvengiant nemažų telefono sąskaitų, užteks turėti tik interneto ryšį. NFC programėlė leidžia užprogramuoti NFC žymeklius, kurie pridedami prie telefono. Žymos gali būti naudojamos objektams atpažinti, vaistams atskirti ir kita. "Youtube" ir "Internetinio radijo"

programėlės leis klausytis pageidaujamos muzikos, įvairių laidų ar naujienų, "Lookout" padės nusiskaityti tekstą nuo popieriaus lapo, atpažinti pinigus, o žaidimai "Šachmatai" ar "Kartuvės" tiesiog praskaidrins laisvalaikį. Norint pamatyti, kaip atrodo prietaisas, išgirsti, kaip jis kalba ir sužinoti daugiau informacijos, į "Youtube" platformos paiešką įrašykite "Neregiams skirtas telefonas "BlindShell Classic 2" l [Valdymas ir pagrindinės funkcijos" arba paspauskite šią nuorodą: https://](https://www.youtube.com/watch?v=OK2fhxF0OCM&t=13s) [www.youtube.com/watch?v=OK2fhxF0OCM&t=13s.](https://www.youtube.com/watch?v=OK2fhxF0OCM&t=13s) 

#### **"SmartVision 3"**

**T** ai truputį kitokio tipo įrenginys, nei jau aptartas "BlindShell", nes šis telefonas turi tiek patogią fizinę klaviatūrą, kuria galima valdyti visas įrenginio funkcijas, tiek liečiamąjį 3,5 colių ekraną. "SmartVision 3" – tai išmanusis telefonas tikraja to žodžio prasme: jame įdiegta "Android 11" operacinė sistema. Taip, dėl silpnos aparatinės įrangos jis lėtesnis nei įprasti išmanieji telefonai, bet skambinti, skaityti žinutes, naršyti internete, naudotis maisto pristatymo ir pavežėjų platformomis, naudoti specifines neregiams skirtas aplikacijas, bendrauti socialiniuose tinkluose naudojant "SmartVision 3" galima vien naudojant fizinę klaviatūrą. Antra vertus, prietaisu taip pat galima naudotis ir su liečiamuoju ekranu, jame veikia standartiniai ekrano skaitymo programų gestai. Įrenginys puikiai tiks asmenims, norintiems naudotis visais išmaniojo telefono privalumais, bet abejojantiems, ar galės perprasti liečiamojo ekrano valdymo gestus. Įsigijus šį telefoną galima turėti visavertį išmanųjį funkcionalumą, naudojant fizinę klaviatūrą, ir taip pat mokytis liečiamojo telefono valdymo gestų ant to paties prietaiso jutiklinio ekrano. Jeigu norite pamatyti ir išgirsti šį telefoną bei sužinoti daugiau informacijos, į "Youtube" platformos paieškos laukelį įrašykite "Išmaniojo telefono neregiams "SmartVision 3" apžvalga ir naudojimosi pagrindai" arba

[paspauskite šią nuorodą: https://www.youtube.com/watch?](https://www.youtube.com/watch?v=1oG0VZuhqYw) v=1oG0VZuhqYw.

 Šie du apžvelgti įrenginiai – tai kompromisiniai variantai, kuriuos galima svarstyti kaip visaverčio išmaniojo telefono alternatyvą. Jie tiks, jeigu esate vyresnio amžiaus žmogus ir nelabai norite mokytis liečiamojo ekrano gestų, ar gal dėl tam tikrų priežasčių fiziniai mygtukai jums patogesni ar net vienintelis galimas pasirinkimas, gal neseniai netekote regos ir norite greitai atverti langą į technologijų pasaulį ir lygiagrečiai išmokti naudotis jutikliniu ekranu. Tačiau prieš priimdami sprendimą, būtinai apsvarstykite galimybę įsigyti visavertį išmanųjį telefoną. Prieš mygtukinių alternatyvas jie tikrai turi savų pliusų, kuriuos netrukus ir aptarsime.

### **"Android" išmaniojo telefono valdymo pagrindai**

Kaip ir minėjome anksčiau, kiekvienas išmanusis telefonas, esantis<br>parduotuvės lentynoje ar jūsų draugo, giminaičio, socialinio parduotuvės lentynoje ar jūsų draugo, giminaičio, socialinio darbuotojo ar kaimyno kišenėje, yra visiškai pritaikytas neregiams. Visuose juose yra ekrano skaitymo programa, kurią įjungus regos negalią turintis asmuo gauna prieigą prie neaprėpiamų šio šiuolaikinio prietaiso funkcijų, tačiau jį reikia išmokti valdyti. Taip pat jau žinote, kad telefonas turi atitikti tam tikrus kriterijus, kad keltų smalsumą ir norą tobulėti, o ne susierzinimą ir norą išmesti jį per langą. Bet modelių, atitinkančių naudotino prietaiso kriterijus, jeigu nepaisytume poreikio turėti mygtukinį įrenginį, yra šimtai. Koks jų privalumas prieš mygtukines alternatyvas?

Visi jie spartesni, greičiau įsikrauna, turi geresnę kamerą, o tai svarbus kriterijus. Jie dažniau gauna programinius atnaujinimus ir labai lengvai pakeičiami kitu modeliu, jei sugenda. Skirtingai nei mygtukiniai

analogai, visi "Android" operacinės sistemos telefonai turi vienodą valdymą, tad vieną kartą jį išmokus, pakeisti prietaisą nauju bus vienas juokas. Nieko nelaukime ir pradėkime mokytis.

Jeigu jūs turite naują "Android" įrenginį, visų pirma, reikia atlikti pirminius telefono nustatymus. Kadangi dar nežinote, kaip naudotis ekrano skaitymo programa, o be praktinių įgūdžių mokymasis eisis žymiai lėčiau, pirminei telefono konfigūracijai reikės pasitelkti regintį žmogų, turintį išmanųjį telefoną, kad jis suvestų jūsų duomenis, sukurtų "Google" paskyrą ir paruoštų prietaisą darbui. Tai paprastas procesas, kurį gali atlikti didžioji dauguma reginčių asmenų, tereikia pasirinkti lietuvių kalbą ir skaityti, vykdyti tai, ką padaryti prašo telefonas. Kai pirminė konfigūracija bus atlikta, paskutinis žingsnis, kurį jūsų prietaise turės atlikti regintis asmuo, – įjungti ekrano skaitymo programą "TalkBack". Norint ją jjungti reikės eiti į "Nustatymai – Prieiga nejgaliesiems (pasiekiamumas) – "TalkBack", tada uždedame varnelę ties "TalkBack" programa atsiradusioje lentelėje. Tuomet spaudžiame "Gerai" ir telefono sintezatorius pradės kalbėti. Taip pat pažymėkite parinktį varnelę, kad "TalkBack" būtų galima jiungti / išjungti garsumo didinimą ir mažinimą sparčiaisiais klavišais. Kai tai atliksite, įjungti ir išjungti ekrano skaitymo programą bus galima nuspaudus ir tris sekundes palaikius vienu metu garsumo didinimo ir mažinimo klavišus. Tad paprastu judesiu išjungę "TalkBack" galėsite padaryti telefoną naudotiną reginčiam asmeniui, o paskui vėl lengvai skaitymo programą paleisti. Taip pat instrukciją, kaip jjungti "TalkBack", galite rasti į "Google" paiešką įvedę "TalkBack" įjungimas arba išjungimas" arba paspaudus šią [nuorodą: https://support.google.com/accessibility/android/answer/](https://support.google.com/accessibility/android/answer/6007100?hl=lt) 6007100?hl=lt.

Jiungus "TalkBack" ekrano skaitymo programą, telefono valdymas pasikeičia ir, norint naviguoti "Android" aplinką, reikia žinoti pagrindinius gestus.

Jeigu reginčiam asmeniui pakanka vieną kartą paliesti matomą elementą ir jis akimirksniu aktyvuojasi, pavyzdžiui, norint atidaryti programėlę "Žinutės" pakanka paliesti jų ikonėlę, tai įjungus ekrano

skaitymo programą ir vieną kartą palietus ekraną, ji perskaitys turinį ties ta vieta, kurią jūs paliesite. Vadinasi, jeigu priliesime "Žinučių" ikonėlę, balso sintezatorius tiesiog pasakys "Žinutės" ir nieko daugiau neatsitiks. Tam, kad aktyvuotume kokį nors valdiklį, meniu punktą ar elementą reikia greitai bakstelėti per ekraną 2 kartus. Jeigu mes nežinome, kurioje ekrano vietoje yra mums reikalingas meniu punktas, nuoroda ar elementas, yra ekrano naršymo gestas, leidžiantis nuosekliai tyrinėti visą ekrano turinį. Tam reikia vienu pirštu braukti ekrane iš kairės į dešinę arba atvirkščiai – iš dešinės į kairę. Kad būtų lengviau suprasti, įsivaizduokite, kad braukimas iš kairės į dešinę – tai tarsi rodyklės "žemyn", naviguojančios per meniu, paspaudimas, o braukimas iš dešinės į kairę – rodyklės "aukštyn" paspaudimas. Tad jeigu norime rasti mums reikalingą elementą, greitu ir trumpu judesiu braukome iš dešinės į kairę, kol išgirstame ieškomo punkto pavadinimą, pavyzdžiui, "Žinutės". Norint jį aktyvuoti, tai yra, atidaryti žinutes, greitai 2 kartus bakstelkime bet kurioje ekrano vietoje. Tokiu pat principu vyksta visas telefono valdymas – nepriklausomai nuo to, ar bandote pasikeisti telefono nustatymus, paskambinti adresų knygoje esančiam adresatui, naudojatės socialinių tinklų programėle ar bandote ją parsisiųsti iš "Google Play" parduotuvės. Visur galioja tas pats valdymo principas: braukiant per ekraną iš kairės į dešinę arba atvirkščiai, ieškome mums reikalingo turinio, o norint jį aktyvuoti – 2 kartus bakstelime per ekraną.

Svarbu suvokti vieną dalyką, niekam, net ir pačiam gabiausiam neregiui, šių gestų atlikimas nepavyksta iš pirmo karto. Tai kaip važiavimas dviračiu ar plaukimas, kol mokaisi – atrodo, kad neįmanoma, o kai išmoksti – neįmanoma pamiršti. Tad, kai bandant ieškoti reikalingo elemento jums kelis kartus nepavyks to padaryti, "TalkBack" žymeklis vis nušoks į kokią nors neaiškią vietą, sintezatorius garsins daugybę nesuprantamų dalykų, o tie patys pavadinimai kartosis vėl ir vėl, žinokite, kad tai tėra visiškai normalus mokymosi proceso etapas. Labai svarbu ties juo nesustoti ir nepadėti į stalčių išmaniojo telefono, galvojant, kad nesugebate juo naudotis. Tai labai dažnai pasitaikanti klaida, nes nustoję mokytis žmonės be reikalo nusivilia savimi, nors problema tik tame, kad

jie, kaip ir jūs, šiame etape neturi reikalingo įgūdžio, kuris formuojasi nuolatinių bandymų metu. Jeigu iš pirmo, antro ar dešimto karto nepavyko ir jaučiatės suirzę ar supykę, padėkite įrenginį į šalį ir užsiimkite kita veikla, bet po kiek laiko būtinai atsiverskite tą patį puslapį, atsinaujinkite teorines žinias ir bandykite vėl. Išmaniuoju telefonu neišmoksta naudotis tik tie, kuriems pritrūksta kantrybės įgūdžio formavimosi procese, tad nedarykite šios klaidos ir neatsisakykite universalaus ir pačio geriausio technologinio pagalbininko. Kai palaipsniui pajusite, kad telefonas klauso jūsų vis labiau ir galite jį kontroliuoti, mėginkite toliau išvardytus gestus:

- Vienu pirštu braukiant į viršų ir kairėn, grįšite į pradžios ekraną. Tai labai naudingas gestas, jeigu nebežinote, kurioje telefono vietoje esate ir ką toliau daryti. Visada galima grįžti į pagrindinį ekraną ir mėginti nuo pradžių.
- Vienu pirštu braukiant į apačią ir kairėn grįšite vienu žingsniu atgal. Pavyzdžiui, atsidarius "Nustatymai", braukant suradus punktą "Prieiga neįgaliesiems" ir du kartus greitai palietus ekraną, pateksite į šio punkto nustatymus. Norint grįžti ne į pagrindinį ekraną, o į pagrindinį nustatymų puslapį, – naudojame šį gestą, braukiame iš viršaus į apačią ir į kairę. Kaip alternatyvą gestams, grąžinantiems į pagrindinį ekraną ir vienu žingsniu atgal, galime naudoti ir ekrano apačioje esančius virtualius mygtukus. Pačioje ekrano apatinėje dalyje prilietus maždaug ties viduriu išgirsime žodį "Pagrindinis", o iš kairės ir dešinės pusės bus mygtukai "Grįžti" ir "Naujausios programos". Pavadinimai gali kažkiek skirtis, priklausomai nuo telefono modelio, bet šie mygtukai atlieka lygiai tą pačią funkciją, kaip ir du aukščiau aprašyti gestai, o mygtukas "Naujausios programos" atidarys meniu, kuriame iš viršaus į apačią bus išdėstytos visos mūsų atidarytos aplikacijos, pradedant nuo naujausios. Šis mygtukas praverčia, kai telefone reikia dirbti su keliomis programėlėmis vienu metu.

Dviem pirštais vertikaliai braukiant iš apačios į viršų greitai slinksime sarašą žemyn. Šis gestas reikalingas ir patogus, kai tame pačiame puslapyje labai daug turinio, pavyzdžiui, nustatymų skiltyje, o mes žinome, kad reikalingas punktas yra apačioje. Taip pat šis gestas atrakina telefono ekraną, jeigu jis neatsirakino vien paspaudus įjungimo mygtuką.

Bakstelėjus dviem pirštais du kartus per ekraną, galite atsiliepti arba baigti pradėtą skambutį, sustabdyti arba vėl paleisti esamuoju metu grojančią mediją ("Youtube", "Muzika" ir pan.). Ši funkcija veikia ne visuose įrenginiuose.

Dviem pirštais braukite kairėn, kad pereitumėte į kitą ekrano puslapį.

- Dviem pirštais braukdami dešinėn, grįšite į prieš tai buvusį ekrano puslapį. Pastarieji du gestai reikalingi dviem atvejais: 1) Išmanusis telefonas turi kelis pagrindinius ekranus, kuriuose išsidėsčiusios visos programėlės. Būdami pagrindiniame ekrane ir atlikę aukščiau aprašytus gestus, pereisite į kitą ekraną. Vėliau, kai visiškai įvaldysite telefoną, juose galima bus patogiai išsidėlioti aplikacijas, o prireikus sukurti papildomų ekranų. 2) Programėlėse, turinčiose kelis puslapius. Jeigu atlikus šį gestą ekrane esantis turinys nepakito, vadinasi, aplikacija turi tik vieną puslapį.
	- Dviem pirštais braukiant iš viršaus į apačią atidarysite pranešimų gaubtą. Jame atsiranda pranešimai apie praleistus skambučius, gautas žinutes ir pranešimai iš jūsų turimų programėlių.
	- Braukdami trimis pirštais vertikaliai ekrano, jeigu gestas bus atliktas teisingai, girdėsite "Simboliai", "Žodžiai", "Kalbėjimo sparta", gali būti ir daugiau pasirinkimų. Tai papildoma "TalkBack" funkcija, leidžianti patogiau naršyti telefone. Pavyzdžiui, jeigu jūs girdite nesuprantamą

žodį ar frazę, braukite 3 pirštais į viršų vertikaliai ekrano, kol išgirsite "Simboliai", o tuomet vienu pirštu braukdami vertikaliai iš viršaus į apačią galėsite nesuprantamą žodį ar frazę perskaityti po vieną raidę. Ši funkcija analogiškai veikia ir su kitomis parinktimis. Jeigu jūsų sintezatorius kalba per greitai, kartokite trijų pirštų gestą tol, kol išgirsite "Kalbėjimo sparta", o tada braukiant vienu pirštu iš viršaus į apačią arba atvirkščiai, pagreitinkite ar sulėtinkite sintezatoriaus skaitymo greitį.

 Paskutinis punktas, kurį reikėtų aptarti mokantis valdyti išmanųjį telefoną, tai teksto įvedimas, norint parašyti žinutę, atlikti paiešką, prisijungti prie paskyros ar kitoje vietoje, kurioje galima įvesti informaciją. Naudojant "TalkBack" ir du kartus palietus teksto įvedimo lauką, ekrano apačioje atsiranda virtuali "Querty" klaviatūra, kurioje yra toks pat raidžių išdėstymas kaip ir kompiuteryje. Tekstui įvesti naudojant ekrano skaitymo programą galimi du metodai:

- Braukiant pirštu per ekraną sintezatorius vardija visas raides, kurias mes liečiame. Kai išgirstame reikalingą raidę, du kartus greitai paliečiame ekraną ir raidė parašyta. Šis būdas yra įjungtas, kai paleidžiame "TalkBack".
- Pirštu braukiame per ekraną ir sintezatorius vardija raides, kurias liečiame. Kai išgirstame reikalingą raidę, pakeliame pirštą ir raidė automatiškai pasirašo.

Šis metodas leidžia greičiau įvedinėti tekstą. Norint jį aktyvuoti, reikia eiti j "Nustatymai – Prieiga neįgaliesiems – "TalkBack" – Papildomi nustatymai – Rašymo nuostata".

 Tai pagrindinė informacija, reikalinga tam, kad pradėtumėte naudotis "Android" įrenginiu. "TalkBack" turi daugiau gestų ir papildomų nustatymų, bet juos reikia mokytis tuomet, kai praktiškai įsisavinsite anksčiau pateiktą informaciją.

Tad dar kartą palinkėsime kantrybės, neprarasti vilties, jeigu kažkas nepavyksta iš pirmo ar dešimto karto, ir kartoti bandymus vėl ir vėl. Nes jeigu bandysite, tai galų gale visi šie iš pradžių sudėtingi gestai virs nepastebima kasdiene rutina. Norint sužinoti daugiau informacijos apie "TalkBack" gestus ir nustatymus į "Google" paiešką įrašykite: "Darbo su "TalkBack" sistemoje "Android" pradžia" arba spauskite šią nuorodą: https://support.google.com/accessibility/android/answer/6283677?hl=lt.

## **"iOS" išmaniojo telefono valdymo pagrindai**

**O** peracinė sistema "iOS" naudojama vien "Apple iPhone" išmaniuosiuose telefonuose. Ji turi labai daug skirtumų nuo "Android" struktūrine prasme, tačiau praktiškai identiška valdyma, naudojant ekrano skaitymo programą, tik "Apple" įrenginiuose ji vadinasi "VoiceOver". Kaip ir minėjome įrenginio pasirinkimo skiltyje, "iPhone" netinka asmenims, mokantiems tik lietuvių kalbą, nes šios kalbos "iPhone" įrenginiuose kol kas paprasčiausiai nėra. Tačiau jeigu jūs puikiai mokate anglų, rusų, vokiečių ar kitą populiarią kalbą ir įsigijote "iPhone" telefono aparatą, reikės išmokti jį valdyti su ekrano skaitymo programa.

Pirmą kartą naudojant prietaisą jums reikės reginčio asmens pagalbos, kad jis atliktų pirminius telefono nustatymus: sukurti "Apple ID" ir jjungti "VoiceOver". Pažengęs ekrano skaitymo programos vartotojas visus šiuos veiksmus lengvai gali atlikti savarankiškai, tad tikimės, kad kitą savo įrenginį konfigūruosite pats. Na, o atlikus pirminius telefono nustatymus, reikia įjungti ekrano skaitymo programą. Tam einame į "Settings – Accessibility – VoiceOver" ir uždedame jiungimo varnelę. Daugiau informacijos, kaip įjungti ekrano skaitymo programą kitais būdais, rasite į "Google" paiešką įvedę: "iPhone" funkcijos "VoiceOver" įjungimas ir mokymasis ją naudoti" arba paspaudę šią nuorodą: https:// support.apple.com/lt-lt/guide/iphone/iph3e2e415f/ios.

Kadangi "iPhone" išmanieji telefonai kol kas neturi lietuvių kalbos pasirinkimo, tai "VoiceOver" sintezatorius turėtų prabilti tokia kalba, kokia yra nustatyta jūsų telefone. Jiungus "VoiceOver" sintezatorių telefono valdymas pasikeičia. Valdymas gestais apima vieno, dviejų ar net trijų pirštų kombinacijas. Jeigu reginčiam asmeniui pakanka vieną kartą paliesti matomą elementą ir jis akimirksniu aktyvuojasi, pavyzdžiui, norint atidaryti "Žinutės" pakanka paliesti jų ikonėlę, tai įjungus ekrano skaitymo programą ir vieną kartą palietus ekraną ji perskaitys turinį ties ta vieta, kurią jūs paliesite. Vadinasi, jeigu priliesime "Žinučių" ikonėlę, balso sintezatorius tiesiog pasakys "Messages" ir nieko daugiau neatsitiks. Tam, kad aktyvuotume kokį nors valdiklį, meniu punktą ar elementą, reikia greitai bakstelėti per ekraną vienu pirštu du kartus. Jeigu mes nežinome, kurioje ekrano vietoje yra mums reikalingas meniu punktas, nuoroda ar elementas – yra ekrano naršymo gestas, leidžiantis nuosekliai tyrinėti visą ekrano turinį. Tam reikia vienu pirštu braukti iš kairės į dešinę arba atvirkščiai – iš dešinės į kairę. Kad būtų lengviau suprasti, įsivaizduokite, kad braukimas iš kairės į dešinę tai tarsi rodyklės "žemyn", naviguojančios per meniu, paspaudimas, o braukimas iš dešinės į kairę – rodyklės "aukštyn" paspaudimas. Tad jeigu norime rasti mums reikalingą elementą, greitu ir trumpu judesiu braukome iš dešinės į kairę, kol išgirstame ieškomo punkto pavadinimą, pavyzdžiui, "Messages". Norint jį aktyvuoti, atidaryti žinutes, greitai du kartus bakstelkime bet kurioje ekrano vietoje. Tokiu pat principu vyksta visas telefono valdymas, nepriklausomai nuo to, ar bandote pasikeisti telefono nustatymus, paskambinti adresų knygoje esančiam adresatui, naudojatės socialinių tinklų aplikacija ar bandote ją parsisiųsti iš "App Store" parduotuvės. Visur galioja tas pats valdymo principas: braukiant per ekraną iš kairės į dešinę arba atvirkščiai ieškome mums reikalingo turinio, o norint jį aktyvuoti, du kartus bakstelkime per ekraną. Jeigu skaitėte, kaip valdyti "Android" telefoną, tikriausiai pastebėjote, kad kol kas dviejų skirtingų ekrano skaitymo programų valdymas visiškai analogiškas. Taip ir yra. Tačiau tolesni "VoiceOver" ir "TalkBack" gestai skiriasi:

 Norėdami patekti į pagrindinį ekraną, braukite vienu pirštu nuo apatinio ekrano krašto, kol telefonas suvibruos arba kol išgirsite du stiprėjančius garsus, tada pirštą pakelkite. Kai kurie "iPhone" modeliai turi vadinamąjį "Home" mygtuką. Naudojant juos šio gesto nereikia, užtenka vieną kartą spustelti "Home".

 Norėdami atidaryti naujausias programas, braukite vienu pirštu nuo apatinio krašto, kol telefonas suvibruos antrą kartą arba kol išgirsite garsą trečią kartą, tada pirštą pakelkite. "iPhone", kuriame yra fizinis apvalus pradžios mygtukas ekrano apačioje, dukart spustelėkite jį. Šis gestas labai naudingas, kai vienu metu reikia dirbti su keliomis programomis.

**Norėdami patekti į valdymo skydą "Control Center" braukite vienu** pirštu nuo viršutinio ekrano krašto, kol telefonas suvibruos arba kol išgirsite du stiprėjančius garsus, tada pirštą pakelkite.

 Trimis pirštais vertikaliai braukiant iš viršaus į apačią arba iš apačios į viršų slinksite per sąrašą. Atsidariusiame lange galima greitai jiungti ir išjungti skrydžio režima, "Wi-Fi", "Bluetooth" ryšį ir valdyti medijos leistuvą.

• Norėdami patekti į pranešimų gaubtą "Notification Center", braukite vienu pirštu nuo viršutinio krašto, kol telefonas suvibruos antrą kartą arba kol išgirsite garsą trečią kartą, tada pirštą pakelkite. Pranešimų gaubte rodomi praleisti skambučiai, gautos žinutės ir visi pranešimai iš įdiegtų aplikacijų.

 Trimis pirštais braukiant į dešinę pereisite į kitą pagrindinį ekraną arba kitą aplikacijos puslapį.

 Trimis pirštais braukiant į kairę grįšite į ankstesnį pagrindinį ekraną arba aplikacijos puslapį. Bakstelėjus dviem pirštais per ekraną galite atsiliepti arba baigti

pradėtą skambutį, sustabdyti arba vėl paleisti esamuoju metu grojančią mediją ("Youtube", "Muzika" ir pan.).

- Trimis pirštais bakstelkite du kartus per ekraną, kad išjungtumėte arba vėl įjungtumėte ekrano skaitymo programos kalbėjimą.
- Dar viena labai svarbi "VoiceOver" funkcija "Rotor", kuri leidžia greitai keisti ekrano skaitymo programos parinktis, greitinti ir lėtinti sintezatorių, skaityti tekstą po žodį, simbolį ar eilutę ir daug kitų dalykų, priklausomai nuo to, kas aktyvuota "Rotor" parinktyse.
	- Norėdami naudoti "Rotor", kai "VoiceOver" jjungta, sukite du pirštus ekrane, lyg rinktumėte telefono numerį sukamuoju veiksmu. Jei labiau norite naudoti po vieną abiejų rankų pirštą, vienu metu vilkite vieną pirštą žemyn, o kitą – aukštyn. "VoiceOver" ištaria "Rotor" nustatymą. Sukite pirštus toliau, kad išgirstumėte daugiau nustatymų. Kai išgirsite pageidaujamą nustatymą, pirštų nebesukite. Perbraukite ekraną pirštu aukštyn arba žemyn vertikaliai, jei norite naudoti nustatymą.

 Paskutinis punktas, kurį reikėtų aptarti – tai teksto įvedimas, norint parašyti žinutę, atlikti paiešką, prisijungti prie paskyros ar kitoje vietoje, kur galima įvesti informaciją. Naudojant "VoiceOver" ir du kartus palietus teksto įvedimo lauką, ekrano apačioje atsiranda virtuali "Querty" klaviatūra, kurioje toks pat raidžių išdėstymas kaip ir kompiuteryje. Tekstui įvesti naudojant ekrano skaitymo programą galimi du metodai:

- Braukiant pirštu per ekraną sintezatorius vardija visas raides, kurias mes liečiame. Kai išgirstame reikalingą raidę, du kartus greitai paliečiame ekraną ir raidė pasirašo. Šis būdas įjungtas, kai paleidžiame "VoiceOver".
- Pirštu braukiame per ekraną ir sintezatorius vardija raides, kurias liečiame. Kai išgirstame reikalingą raidę, pakeliame pirštą ir raidė automatiškai pasirašo. Šis metodas leidžia greičiau įvedinėti tekstą. Norint jį aktyvuoti, reikia eiti į "Settings – Accessibility – VoiceOver – Typing Style".

Norėdami sužinoti daugiau informacijos apie "VoiceOver" funkcijas ir valdymą, į "Google" paiešką įrašykite: "iPhone" funkcijos "VoiceOver" judesių naudojimas" arba spauskite šią nuorodą: https://support.apple. com/lt-lt/guide/iphone/iph3e2e2281/ios.

## **IŠMANIOSIOS PROGRAMĖLĖS**

## **Specialios neregiams sukurtos programėlės**

**B** e visų standartinių programėlių, kurias naudoja tiek neregiai, tiek regintys žmonės, "App Store" ir "Google Play" parduotuvėse galime rasti ir skirtų vien neregiams, nes jos dėl programinių algoritmų, įrenginio aparatinių charakteristikų ir ištobulintų kamerų gali padėti asmenims įveikti kasdienius iššūkius, kylančius dėl regos negalios.

#### **Lietuviško balso sintezatorius LIEPA**

**J** eigu pasirinkote naudoti "Android" įrenginį ir dėl kokios nors priežasties jums nepatinka numatytasis lietuviškas "Google TTS" sintezatorius, yra puiki alternatyva, turinti net keturis skirtingus balsus. Kad juos išbandytumėte, reikia parsisiųsti nemokamą programėlę "LIEPA sintezatorius" iš "Google Play" parduotuvės. Atsidarius aplikaciją iš pradžių įsidiekite visus keturis balsus, paspaudę "Atidaryti balsų langą". Tuomet grįžkite atgal ir programėlėje spauskite "Atidaryti nustatymų langą". Atsiradusiame meniu spauskite "Pageidaujamas teksto į kalbą variklis" ir uždėkite varnelę ant "Sintezatorius LIEPA TTS". Atlikus šį veiksmą, telefonas prabils moterišku "Reginos" balsu, o norint išmėginti kitus tris balsų variantus, grįžkite vienu žingsniu atgal ir spustelėję ant "Kalba", pasibandykite kitus lietuviškus balsus.

## **"Be My Eyes"**

**P** agrindinė "Be My Eyes" (liet. "Būk mano akimis") idėja – sukurti bendruomenę, kurioje matantys žmonės savo laisvu laiku gali padėti neregiams, kai neregys kasdienėje veikloje susiduria su tam tikromis užduotimis, pavyzdžiui, reikia perskaityti informaciją ant produktų etiketės, padėti išsirenkant drabužius ar netikėtai paklydus rasti kelią arba pastatą. Taip pasitelkiant telefono kamerą yra perduodamas vaizdas realiu laiku matančiam žmogui, kuris, matydamas neregio transliuojamą vaizdą, gali atsakyti į jo klausimus, suteikti informacijos apie aplinką ir padėti išspręsti iškilusias problemas. Šis pavyzdys parodo, kaip gali būti panaudotos technologijos ir taip įtraukta visuomenė. Dar viena, 2023 metais atsiradusi, šios programėlės funkcija, – nuotraukų aprašymas padedant dirbtiniam intelektui. Neregys gali nufotografuoti jį dominantį vaizdą arba įkelti nuotrauką iš socialinių tinklų ir gauti labai išsamų aprašymą, kas pavaizduota. Jeigu gautos informacijos nepakanka, galima parašyti dirbtiniam intelektui klausimą apie jus dominantį kontekstą, pavyzdžiui, nufotografavus ir gavus drabužio apibūdinimą, galima paklausti, ar šis rūbas yra švarus.

"Be My Eyes" veikia "Android", "iOS" ir "BlindShell" operacinėse sistemose.

### **"Voice Dream Reader"**

"Voice Dream Reader" – tai knygų ir dokumentų skaitymo programėlė, kuri leidžia vartotojui skaityti tekstą iš įvairių šaltinių, įskaitant elektronines knygas, interneto puslapius, PDF failus ir kita. Vartotojai gali įkelti savo turinį arba pasinaudoti integruotomis knygų ir straipsnių bibliotekomis. Viena iš pagrindinių "Voice Dream Reader" funkcijų – teksto atkūrimas balso sintezatoriais. Galima rinktis tiek sistemoje įdiegtus balso sintezatorius, tiek aplikacijos kūrėjų siūlomus, natūraliau

skambančius balsus. Taip pat vartotojas gali patogiai nusistatyti atkūrimo parametrus pagal savo poreikius.

"Voice Dream Reader" veikia "iOS" ir "Android" operacinėse sistemose.

### **Kompleksinės pagalbinės programėlės**

"Sullivan+", "Lookout" ir "Seeing Al" – tai kompleksinės programėlės, atliekančios kelias funkcijas ir padedančios spręsti kasdienybėje kylančius iššūkius. Jose rasite: teksto atpažinimo funkciją, leidžiančią perskaityti užrašus ant įvairių pakuočių ar susipažinti su popieriniu dokumentu, pinigų atpažinimo funkciją, kuri įgarsins, kokio nominalo banknotą šiuo metu rodote priešais kamerą, aplinkos apibūdinimo funkciją, kuri nupasakos jus supančią aplinką, spalvų atpažinimo funkciją, apytiksliai įgarsinančią drabužio ar paviršiaus spalvą, ir kelias papildomas funkcijas, priklausomai nuo pasirinktos programėlės. Kadangi aplikacijos kurtos specialiai neregiams, visos funkcijos patogiai valdomos su ekrano skaitymo programa, tad belieka parsisiųsti, išsibandyti ir pasirinkti sau labiausiai tinkančią programėlę.

"Sullivan+" veikia "iOS" ir "Android" operacinėse sistemose. "Lookout" veikia "Android" ir "BlindShell" operacinėse sistemose. "Seeing AI" veikia "iOS" operacinėje sistemoje.

## **Navigacijos programėlės**

**D** ar viena svarbi programėlių kategorija – navigacinės programėlės, kurios padės jums susiorientuoti erdvėje, rasti reikalingą vietą arba tiesiog nuvykti iš taško A į tašką B. Žinoma, neregiai gali naudoti ir standartines žemėlapių programėles, tokias kaip "Google Maps" arba "Apple Maps", bet jose pateikiamos garsinės informacijos dažnai nepakanka, kad pasirinktume tinkamą kryptį arba susipažintume su mus supančia aplinka. Specifinės aplikacijos, tokios kaip "Lazarillo", turi papildomas funkcijas, gerokai palengvinančias neregių mobilumą aplinkoje.

Pastaroji programėlė kryptį, kuria reikia judėti pasirinkus maršrutą, nusako laikrodžio principu, pavyzdžiui, "sukti į kairę ties devinta valanda". Jeigu jūs pažįstate mechaninio laikrodžio išdėstymą, iš karto suprasite, kad į kairę reikia pasukti stačiu kampu. Taip pat ši aplikacija turi tyrinėjimo režimą, kuris vardija visus aplinkui esančius objektus: kavines, parduotuves, muziejus, bankus ir panašiai. Jeigu kuri nors kategorija jūsų nedomina, pavyzdžiui, jūs nesidomite menu, tokią kategoriją iš tyrinėjimo sąrašo galima pašalinti ir programėlė muziejų ir meno galerijų nebevardys. Tad "Lazarillo" – tai ne vien puiki programėlė, padedanti patogiai nuvykti iš taško A į tašką B, bet ir priemonė patyrinėti savo miestą ar miestelį.

Kita situacija: jūs žinote, kad nuo jūsų išvykimo vietos iki tikslo yra trumpas ir patogus maršrutas, tačiau jis neturi orientyrų ir jums sunku suprasti, kurioje vietoje tiksliai reikia daryti posūkį. Šioje vietoje jums į pagalbą ateis programėlė "Seeing Assistant Move". Ji leidžia susidaryti individualų maršrutą ir ties reikalingomis vietomis pasižymėti orientyrusžymas, tad jums pakaks vieną kartą praeiti maršrutą su reginčiu žmogumi ir sužymėti posūkius taip, kaip jums patogu, o vėliau programėlė jus nuves tuo pačiu keliu.

Tai tik dvi aplikacijos, veikiančios tiek "Android", tiek "iOS" operacinėse sistemose. Panašių programėlių galima rasti ir daugiau.

Pagrindinis jų trūkumas – programėlės nepalaiko lietuvių kalbos, tačiau tam, kad galėtumėte jomis naudotis ir suprasti ėjimo instrukcijas, pakanka minimalių anglų, rusų, vokiečių ar kitos populiarios kalbos žinių. Net neabejojame, kad perprasite aplikacijų valdymą ir džiaugsitės naujomis galimybėmis.

#### **Vietoje pabaigos**

tai ir artėja į pabaigą "IT – mūsų ateitis" informacinių technologijų<br>
pradžiamokslis. Labai tikimės, kad, perskaitę mūsų surinktą ir **D** pradžiamokslis. Labai tikimės, kad, perskaite mūsų surinkta ir ištestuotą informaciją, supratote, kokią reikšmę technologijos užima neregių gyvenime. Viskas, ką perskaitėte šiame leidinyje, tik maža neregių technologinio pasaulio dalis. Galima dar daug pasakoti apie nematantiems asmenims visiškai prieinama išmaniają buitinę techniką. kompiuterinius žaidimus, skirtus neregiams, televizorių, išmaniųjų laikrodžių ir žaidimo konsolių prieinamumą... Tačiau, tai ateities planų dalis, nes jeigu jus sudomino skaitmeninio pasaulio privalumai ir kantriai mokydamiesi įsisavinsite jau perteiktas žinias, visą dominančią informaciją galėsite susirasti patys. Dar kartą pasikartosime, svarbiausia – nepasiduokite mokymosi eigoje, jeigu kažkas, ką perskaitėte, nepasiseka ir neveikia taip, kaip turėtų. O taip tikrai atsitiks.

Informacinių technologijų naudojimas gali pasirodyti erzinantis ir varginantis procesas, tačiau, patikėkite mumis, tik iki tol, kol susiformuos naudojimosi įprotis. Vėliau tai tiesiog taps jūsų kasdiene rutina, kurios visiškai nesureikšminsite naudojimosi prasme, bet gyvensite žymiai patogiau, galėdami patys užsisakyti maisto, atlikti banko pavedimą, susirasti ir perskaityti knygą, nueiti į nepažįstamą vietą, bendrauti su artimaisiais, draugais ir giminaičiais socialiniuose tinkluose ir naudotis kitais skaitmeninės erdvės patogumais pagal savo poreikius. Tad linkime jums didžiausios sėkmės mokantis ir tikimės, kad netrukus susitiksime internete.

Pramokę naudotis telefonu ar kompiuteriu būtinai užsukite į Lietuvos aklųjų ir silpnaregių sąjungos interneto svetainę adresu www.lass.lt, kurioje rasite visą aktualią informaciją, susijusią su neregių ir silpnaregių veikla Lietuvoje. O jeigu mokymosi procese jums prireikė mūsų pagalbos, tiesiog paskambinkite trumpuoju LASS telefono numeriu19266. Na, o jeigu ieškote neformalaus bendravimo, galite užsukti į neregių ir silpnaregių bendruomenės socialinio tinklo "Facebook" grupę, į paiešką įrašę "Neregių [ir silpnaregių klubas" arba paspaudę šią nuorodą: https://www.facebook.](https://www.facebook.com/groups/397246637052132/?hoisted_section_header_type=recently_seen&multi_permalinks=2744846355625470) [com/groups/397246637052132/?hoisted\\_section\\_header\\_type=recently\\_](https://www.facebook.com/groups/397246637052132/?hoisted_section_header_type=recently_seen&multi_permalinks=2744846355625470) [seen&multi\\_permalinks=2744846355625470](https://www.facebook.com/groups/397246637052132/?hoisted_section_header_type=recently_seen&multi_permalinks=2744846355625470). Grupė vienija daugiau nei 1000 narių, kurie dalijasi neregiams ir silpnaregiams aktualiomis naujienomis, padeda vieni kitiems įvairiais klausimais ir tiesiog bendrauja. Žinoma, visos nuorodos ir pateikta informacija taip pat skirta asmenims, dirbantiems, gyvenantiems su regos negalią turinčiais asmenimis. Jeigu jūs esate neregio pagalbininkas, draugas, giminaitis ar šeimos narys, o gal tiesiog pažįstamas, norime paprašyti pasidalyti leidinio informacija su tuo žmogumi ar žmonėmis ir paskatinti naudotis informacinėmis technologijomis. Jų nauda akivaizdi ir nenuginčijama, o priežastys, dėl kurių neregys neturi kompiuterio ar išmaniojo telefono, gali būti labai įvairios. Gal tai naujovių baimė, ypač atpažįstama tarp vyresnio amžiaus žmonių, gal nežinia, nuo ko ir kaip pradėti, o gal apskritai – nežinojimas apie tokią galimybę. Nebūkime abejingi ir padėkime nematantiems ar silpnai matantiems žmonėms atrasti technologijų pasaulį.

## **NAUDINGOS NUORODOS**

## **Mokomieji vaizdo įrašai "Youtube" platformoje:**

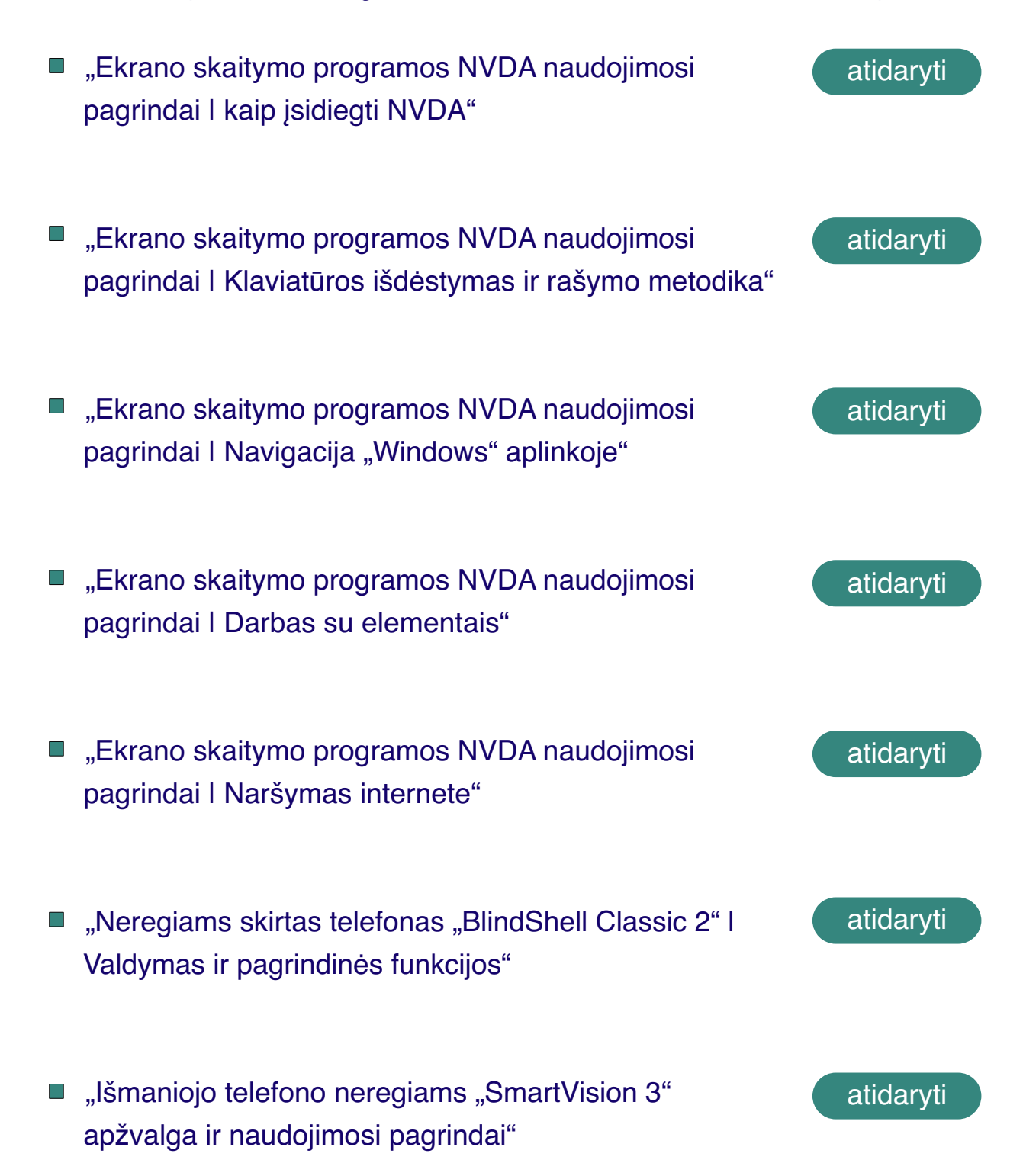

#### **Pagalbinės nuorodos internete:**

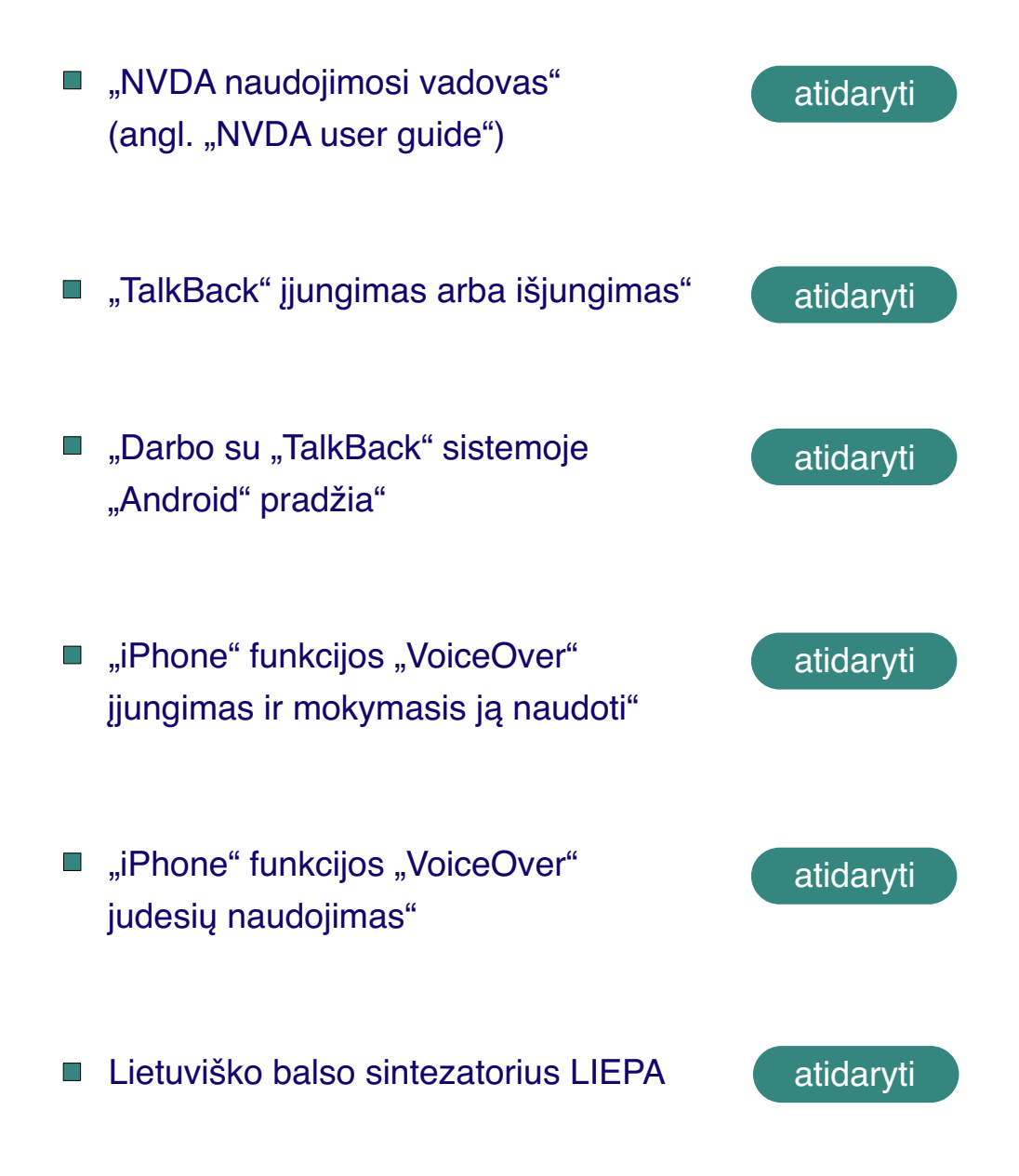

**Lietuvos aklųjų ir silpnaregių sąjunga rūpinasi informacinės aplinkos pritaikymu asmenims su regos negalia, konsultuoja informacinės aplinkos prieinamumo klausimais, organizuoja IT mokymus.**

#### **Informacinės aplinkos prieinamumas**

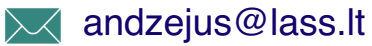

 $(+370)$  604 47467

#### **Kontaktai**

- Labdarių g. 7/11, 01120, Vilnius
- **Trumpasis numeris 19266**
- (+370) 262 48 66
- $\lambda$  centras@lass.lt
- ((iii) [www.lass.lt](#page-0-0)

Išsamią informaciją apie LASS ir jos veiklą, teikiamas paslaugas, filialų kontaktus ir kitą susijusią informaciją rasite adresu:

 **[www.lass.lt](#page-0-0)**